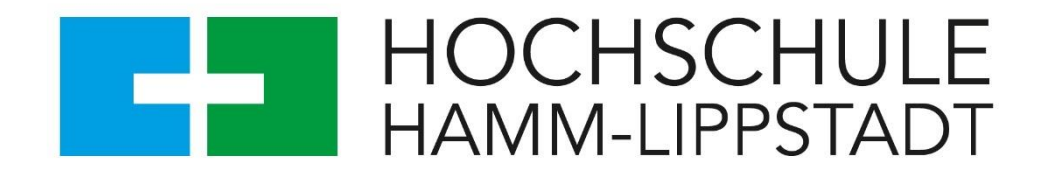

# **Systemeinrichtung zum Arbeiten mit ROS2 Humble**

Matrikelnummer: 2200380

Studiengang: Mechatronik

Ort und Datum der Abgabe: Lippstadt, 24. Juni 2024

Autor: Benjamin Dilly

Hochschule: Hochschule Hamm-Lippstadt Marker Alle 76-78 59063 Hamm Betreuender Professor: Prof. Dr.-Ing. Ulrich Schneider

## <span id="page-1-1"></span>Vorwort

Dieses Dokument ist Bestandteil der Bachelorarbeit: "Implementierung von FastSLAM 2.0 und Tests in Outdoor-Simulationsumgebungen"<sup>[1](#page-1-0)</sup>.

Die in diesem Dokument aufgeführten Informationen basieren auf einer Recherchekombination von: Web, Videos und eigenständigem Probieren bzw. Testen. Es kann in bestimmten Fällen durchaus auch andere Möglichkeiten geben, um das gleiche Ergebnis zu erzielen. Es ist jedoch zu sagen, dass die in diesem Dokument aufgeführten Methoden, sich im Rahmen meiner Bachelorarbeit als funktionierend und somit als "für mich korrekt" herausgestellt haben.

<span id="page-1-0"></span><sup>1</sup> https://wiki.hshl.de/wiki/index.php/Implementierung\_von\_FastSLAM\_2.0\_und\_Tests\_in\_Outdoor-Simulationsumgebungen

## <span id="page-2-0"></span>Inhalt

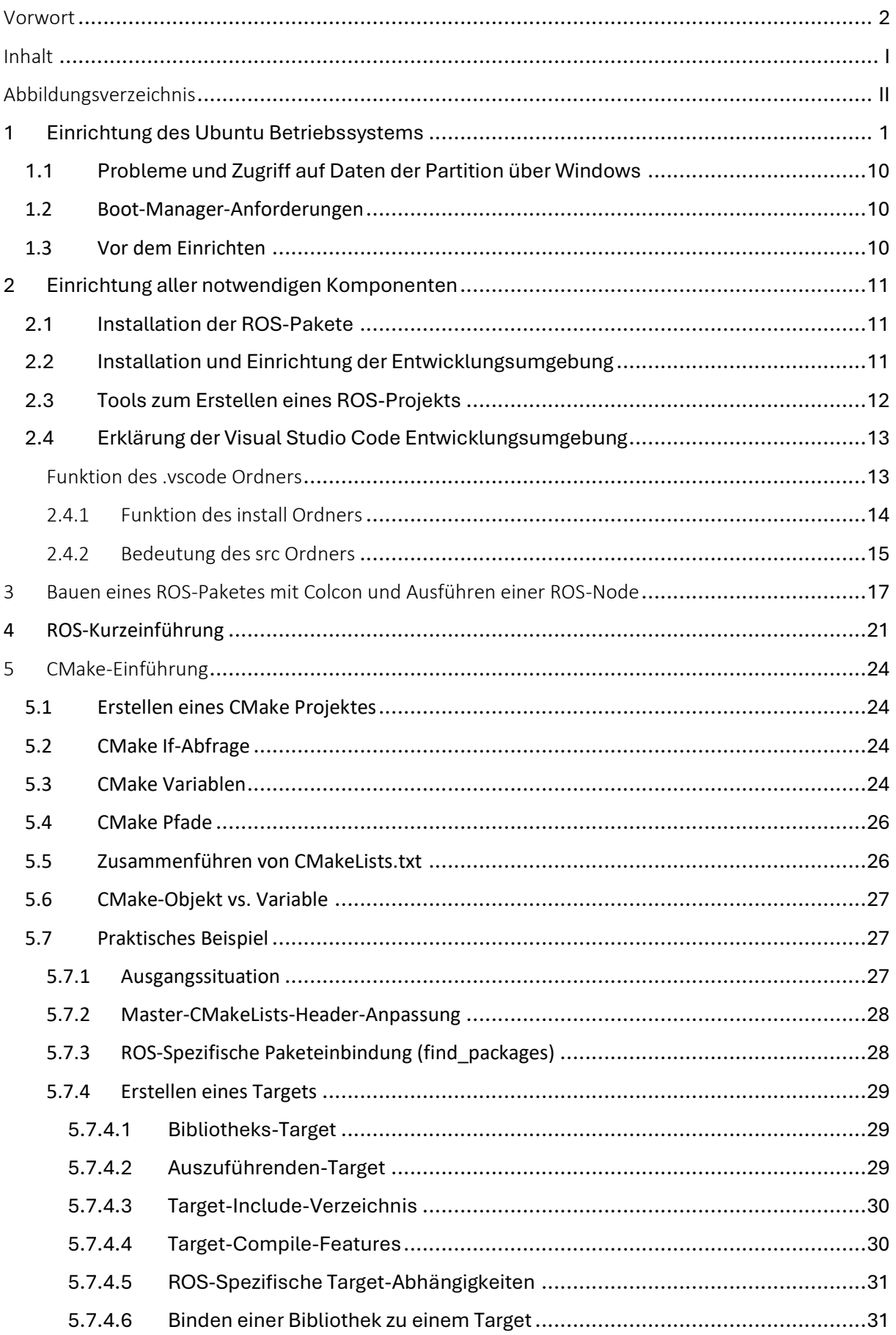

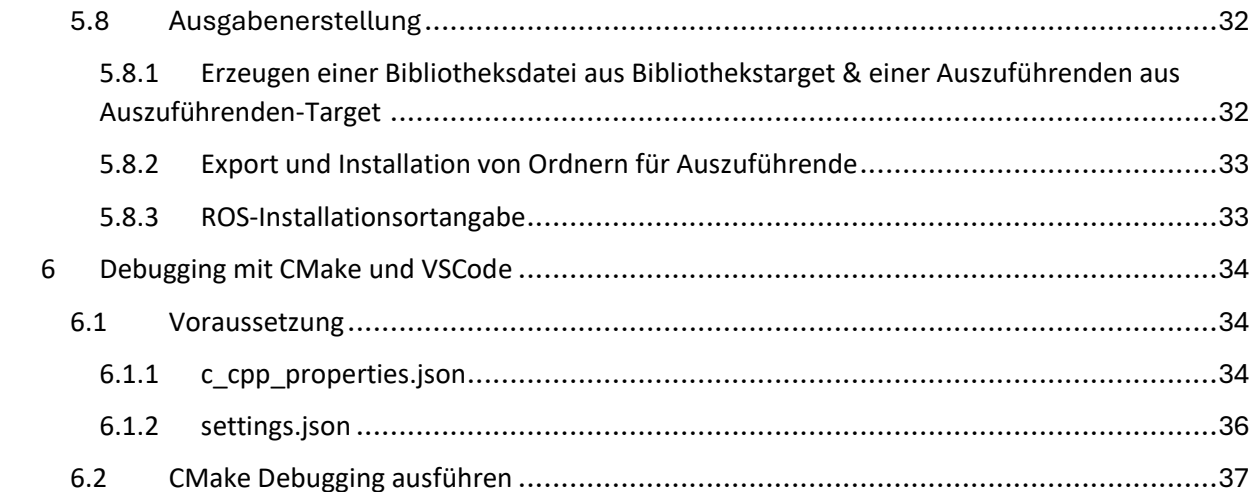

## <span id="page-4-0"></span>Abbildungsverzeichnis

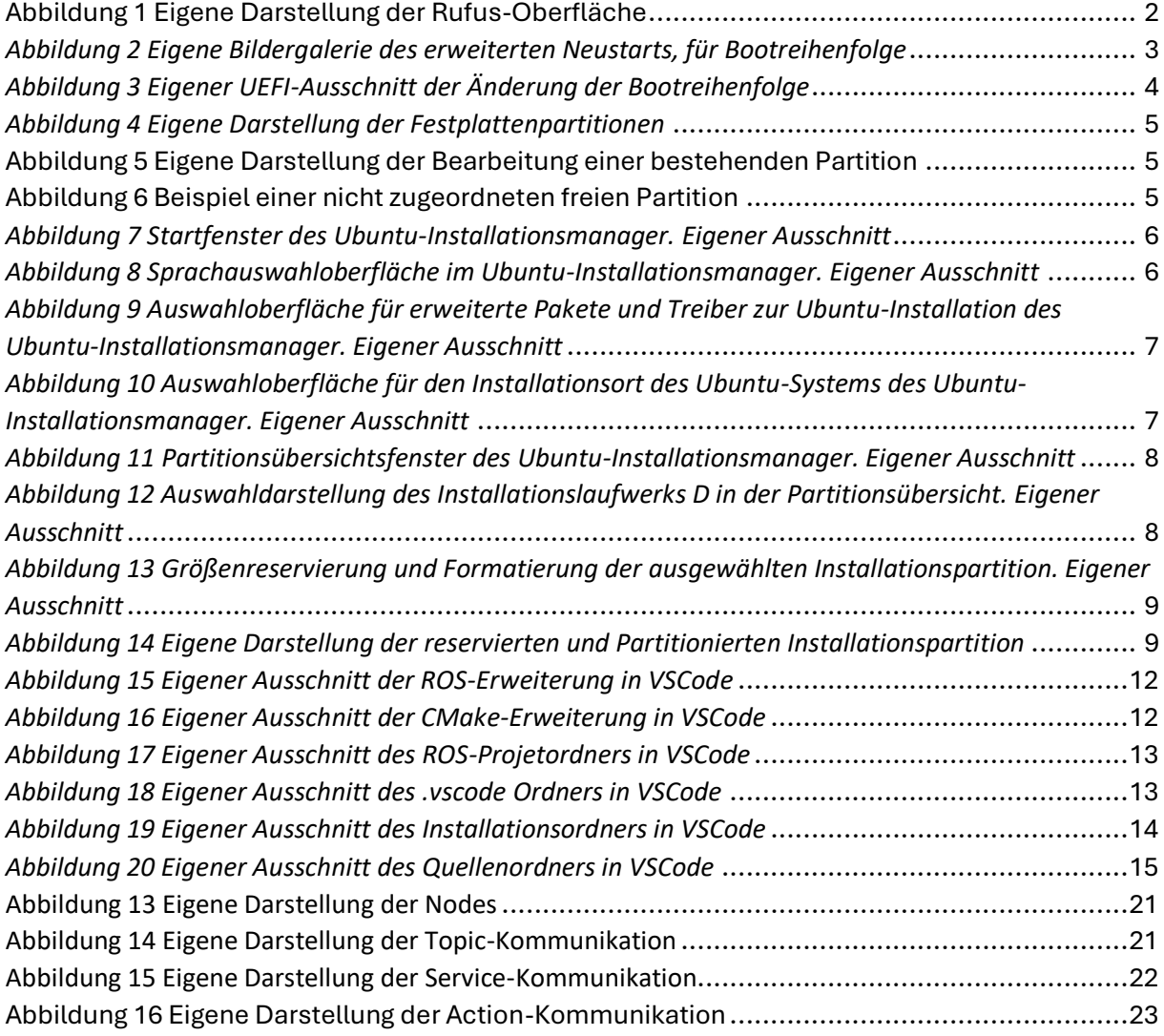

<span id="page-5-0"></span>Da für ROS2 das Ubuntu-Betriebssystem benötigt wird, muss dieses in einer geeigneten Form auf einem ausgewählten System installiert werden. Hierfür könnte zum einen ein Raspberry Pi verwendet werden oder ein Linux-Rechner auf dem nur Ubuntu läuft. Es kann aber auch parallel zu Windows installiert werden. Hierbei ist die letzte Variante, der parallelen Installation neben Windows, die sinnvollste. Die ergibt sich aus den folgenden Gründen:

- 1. Es wird keine neue Hardware benötigt,
- 2. Es kann einfach zwischen beiden Systemen gewechselt werden, ohne das Gerät zu wechseln,
- 3. Es wird kein extra Geld ausgegeben, da Ubuntu kostenlos ist,
- 4. Es kann die Leistungsstärkere Hardware des bestehenden Rechners verwendet werden.

Insbesondere der letztere Punkt ist für die Simulation am wichtigsten, damit diese eine Echtzeitfähigkeit erlangen. Es gibt hierbei zwei Arten der parallelen Nutzung des Ubuntu-Betriebssystems mit Windows auf einem Rechner:

- 1. Einrichtung mittels einer virtuellen Maschine, wie VirtualBox,
- 2. Oder Einrichtung eines Dual-Boot-Systems.

Hierbei wurde sich in dieser Arbeit für das Dual-Boot-System entschieden. Dies resultiert aus den Gründen:

- 1. Die Hardware wird nicht geteilt und steht dem jeweiligen System zu hundert Prozent zur Verfügung.
- 2. Der Prozessor ist weniger ausgelastet und somit sparsamer.
- 3. Das System läuft flüssiger und die Simulationen bekommen eine Echtzeitfähigkeit.
- 4. Es kann die systemeigene Konsole des Ubuntu-Systems verwendet werden.

Insbesondere die Leistungsgründe haben dazu geführt, dass das Dual-Boot-System verwendet wurde.

Die Einrichtung wurde auf einem Intel® Core™ i7-7700HQ mit 2.80 GHz, 16 GB RAM und einer Nvidia® GTX1060 vorgenommen. Des Weiteren wurde ein Speicherplatz von 60 GB reserviert.

Für die Einrichtung des Dual-Boot-Systems werden folgende Komponenten benötigt:

- 1. Ein funktionstüchtiger Windows-Rechner mit installiertem Windows,
- 2. Eine oder mehrere Festplatten mit mindestens 60 GB freiem Speicherplatz,
- 3. Eine USB-Maus sowie eine integrierte Tastatur oder USB-Tastatur,
- 4. Einen Boot-fähigen USB-Stick mit mindestens 10 GB Speicherplatz,
- 5. Die Software "Rufus" für USB-Datenträger<sup>[2](#page-6-1)</sup>
- 6. Und das ISO-Image der Ubuntu-Desktopversion 22.04.[3](#page-6-2) LTS<sup>3</sup>.

Um Windows vorzubereiten, müssen folgende Schritte unternommen werden:

- 1. Schnellstart deaktivieren,
- 2. Einrichten der Bootreihenfolge

3. Und Erstellen einer ext-4 formatierten Partition auf einer der verfügbaren Festplatten. Die Deaktivierung des Schnellstartes, ermöglicht es bei einem Neustart durch das Drücken der F12 Taste in den Boot-Manager zu gelangen und kann unter Einstellungen > Netzbetrieb und Energiesparmodus > Zusätzliche Energieeinstellungen > Auswählen, was beim Drücken von Netzschaltern geschehen soll deaktiviert werden.

Um die Bootreihenfolge einzustellen, muss zunächst der gewählte USB-Stick mittels Rufus und dem ISO-Image beschrieben werden.

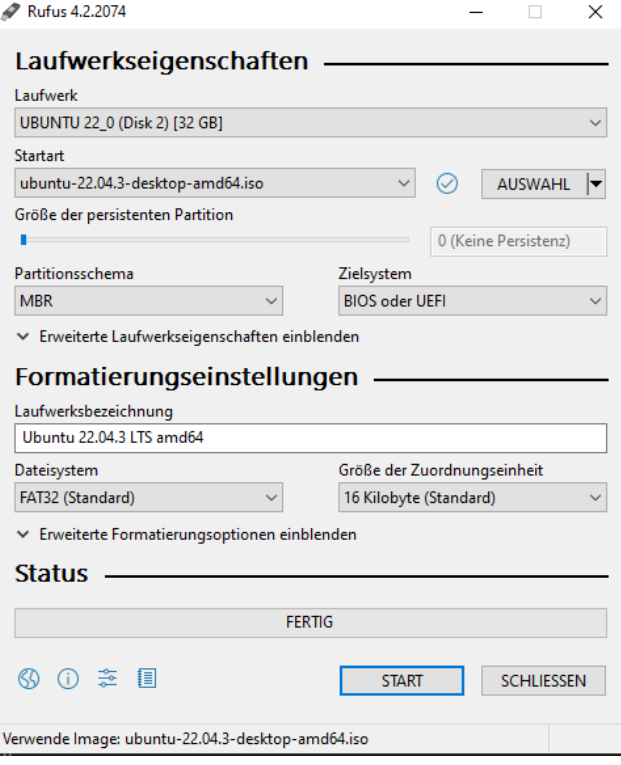

<span id="page-6-0"></span>*Abbildung 1 Eigene Darstellung der Rufus-Oberfläche*

<span id="page-6-1"></span><sup>2</sup> https://rufus.ie/de/

<span id="page-6-2"></span><sup>3</sup> https://cdimage.ubuntu.com/releases/jammy/release/source/ubuntu-22.04.3-src-1.iso

Um den USB-Stick zu beschreiben, muss zunächst Rufus geöffnet werden. Danach werden unter Laufwerk alle verfügbaren USB-Geräte aufgelistet. **Zu beachten ist, dass alle Daten auf dem ausgewählten Gerät gelöscht werden, wenn dieses beschrieben wird**. Nach der Auswahl des Sticks muss nun nach Klicken auf AUSWAHL das ISO-Image ausgewählt werden, welches nach erfolgreicher Auswahl unter Startart angezeigt wird. Nachdem das Image ausgewählt wurde, werden alle zuvor ausgegrauten Flächen aktiviert. Der Name des Bootlaufwerks, welches beim Ausführen des späteren Dual-Boots angezeigt wird, steht unter Laufwerksbezeichnung. Als letzter Schritt muss das Image auf den USB-Träger übertragen werden. Hierfür muss auf START geklickt werden, wobei die Standardeinstellungen übernommen werden.

Um jetzt die Bootreihenfolge einzustellen, muss der Stick eingesteckt bleiben. Durch die Eingabe von uefi in die Windows-Suche und der Auswahl von Optionen für den erweiterten Start ändern wird der erweiterte Start geöffnet. Die Bootreihenfolge kann dann durch Jetzt neu starten eingestellt werden.

**Bevor** dieser Schritt ausgeführt wird, sollte überprüft werden, ob das System das Booten von einem externen Datenträger unterstützt. Hierfür sollte einmal die Systeminformationen-App geöffnet werden. Nach dem Öffnen sollte unter Systemübersicht auf der rechten Seite unter BIOS-Modus UEFI stehen. Ist dies der Fall, kann fortgefahren werden.

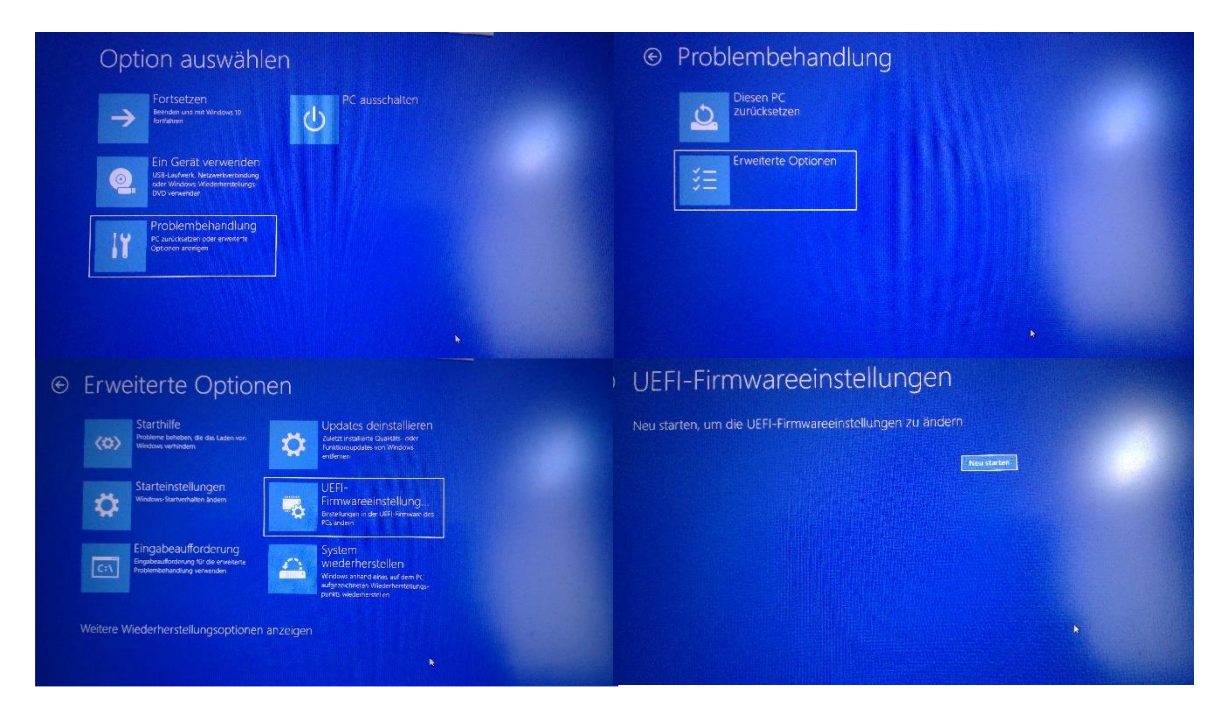

*Abbildung 2 Eigene Bildergalerie des erweiterten Neustarts, für Bootreihenfolge*

<span id="page-7-0"></span>Das Vorgehen nach dem Ausführen des erweiterten Neustarts, wird in der obigen Bildergalerie von links oben nach rechts unten gezeigt.

Im Anschluss wird das UEFI gestartet. Dies kann je nach Version anders aussehen und sogar eine Mausunterstützung sowie eine ausgereiftere Nutzeroberfläche besitzen.

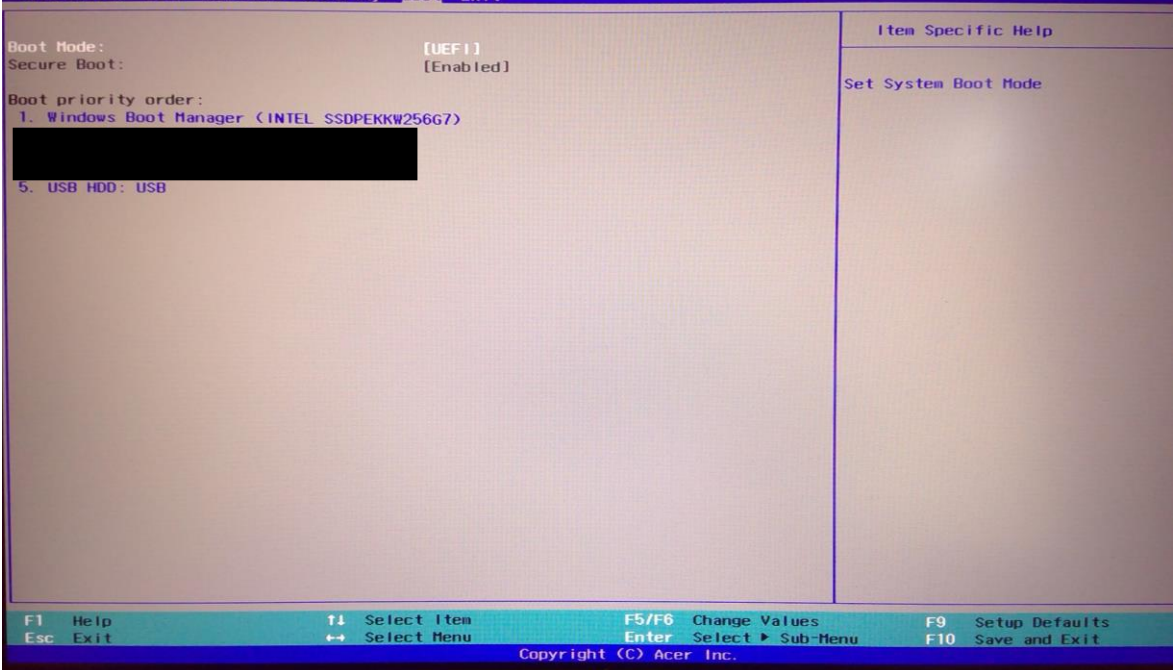

<span id="page-8-0"></span>*Abbildung 3 Eigener UEFI-Ausschnitt der Änderung der Bootreihenfolge*

Um die Bootreihenfolge festzulegen, muss in das Boot-Menü gewechselt werden. Bei der hier dargestellten Version geschieht dies mittels der rechten Pfeiltaste. Wie zu sehen ist, wird der Boot-fähige USB-Stick hier an Stelle fünf angezeigt. Damit keine Verwirrungen entstehen, sollte immer nur ein solcher Stick eingesteckt sein.

**Ist** nicht klar, welches angezeigte Gerät der bootfähige Stick ist, so bietet es sich an, den Bootmanager vor dem Einstecken des Sticks bereits einmal aufzurufen, um diesen danach dann als neues Gerät in der Liste zu identifizieren.

Zum Ändern der Reihenfolge muss nun mit der nach unten zeigender Pfeiltaste zu diesem Punkt navigiert werden. Das Verschieben wird dann unter Item Specific Help in der rechten Bildhälfte erklärt. Damit nach dem Speichern der Einstellung durch die F10 Taste vom USB-Stick gestartet wird, muss der USB vor den Windows Boot Manager geschoben werden.

Wird dann die Einstellung verlassen, startet eine Ubuntu-Vorschau von dem USB.

**Bevor** dies gemacht wird, sollte zunächst eine Partition erstellt werden, also ein Speicherplatz reserviert werden, in dem das Ubuntu-Betriebssystem installiert werden kann. Hierfür muss zunächst in die Windows-Suche Partition eingegeben werden. Danach muss die App: Festplattenpartitionen erstellen und formatieren geöffnet werden.

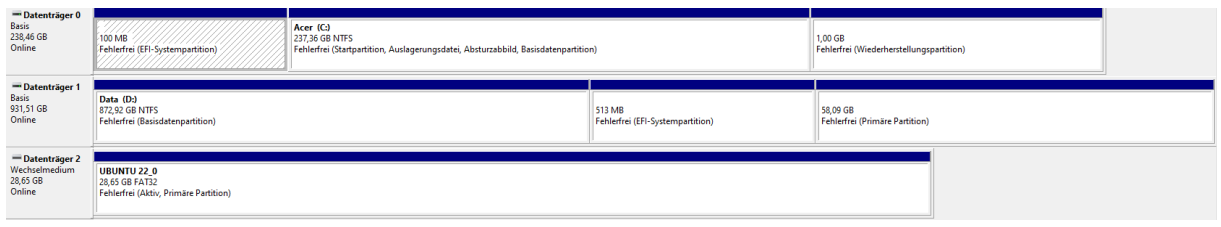

<span id="page-9-0"></span>*Abbildung 4 Eigene Darstellung der Festplattenpartitionen*

Wie zusehen ist, ist Ubuntu hier mit knapp 60 GB reserviertem Speicherplatz auf der zweiten Festplatte installiert. Zudem kann der Boot-fähige USB unter dem Datenträger 3 gesehen werden, während Windows auf dem ersten Datenträger, also Datenträger 0 oder Laufwerk C installiert ist. Die jeweiligen Bootloader für beide Systeme sind in den EFI-Partitionen der jeweiligen Datenträger zu finden.

Um eine Partition für das Ubuntu-System zu erstellen, muss zunächst eine bestehende NTFS-Partition verkleinert werden. Dies geschieht durch das Klicken mit der rechten Maustaste auf die entsprechende Partition und das Auswählen von Volume verkleinern.

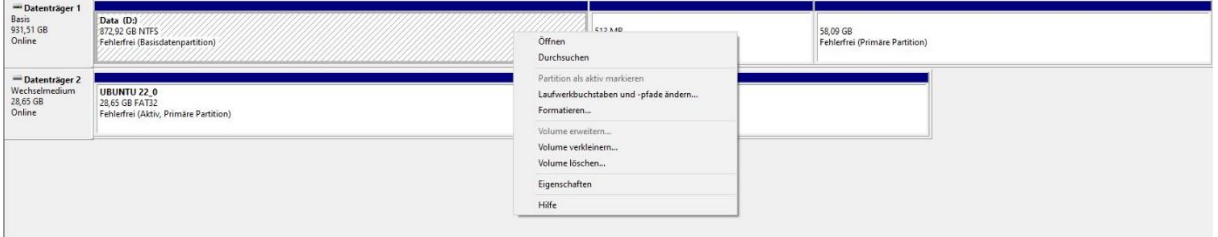

<span id="page-9-1"></span>*Abbildung 5 Eigene Darstellung der Bearbeitung einer bestehenden Partition*

Um die 60 GB Speicher freizugeben, muss in die Kachel zu verkleinernder Speicherplatz in MB die Zahl 60.000 eingegeben werden. Nach der Verkleinerung wird der freie Speicher mit einem grauen Balken angezeigt und als "nicht zugeordnet" deklariert.

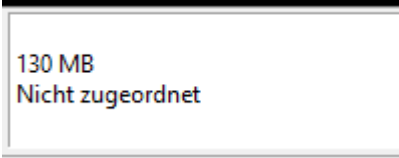

<span id="page-9-2"></span>*Abbildung 6 Beispiel einer nicht zugeordneten freien Partition*

Wurde der freie Speicher auf dem ausgewählten Datenträger erstellt, kann das Booten vom USB-Stick mittels des UEFI und der geänderten Bootreihenfolge ausgeführt werden.

Beim folgenden Neustart des Computers, wird Ubuntu vom USB-Stick gestartet. Hierbei wird zunächst eine Bootoberfläche angezeigt, in der ausgewählt werden kann, ob Ubuntu getestet oder installiert werden soll, oder ob man doch Windows starten möchte. Die Auswahl " $try$ or install ubuntu" sollte hierbei standardmäßig ausgewählt sein. Sollte dies nicht der Fall sein, muss diese mittels der vertikalen Pfeiltasten auswählen und ENTER drücken.

Danach erscheint die folgende Oberfläche:

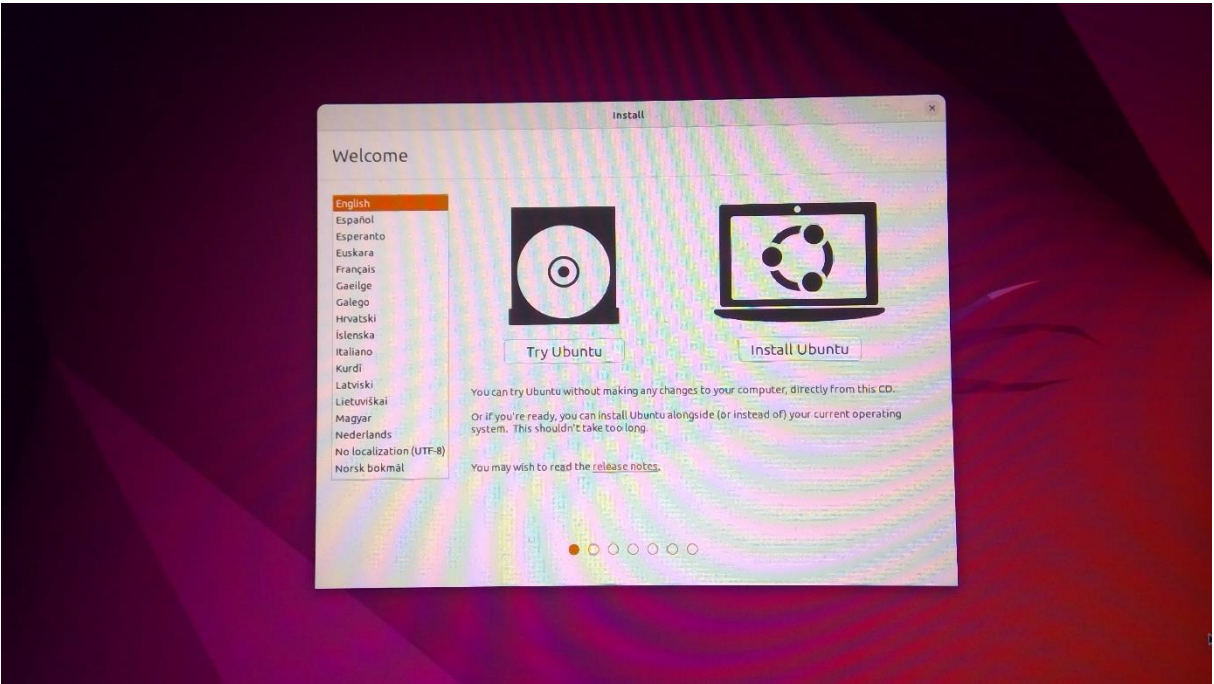

<span id="page-10-0"></span>*Abbildung 7 Startfenster des Ubuntu-Installationsmanager. Eigener Ausschnitt*

Zum Installieren muss Install Ubuntu ausgewählt und danach die Sprache eingestellt werden.

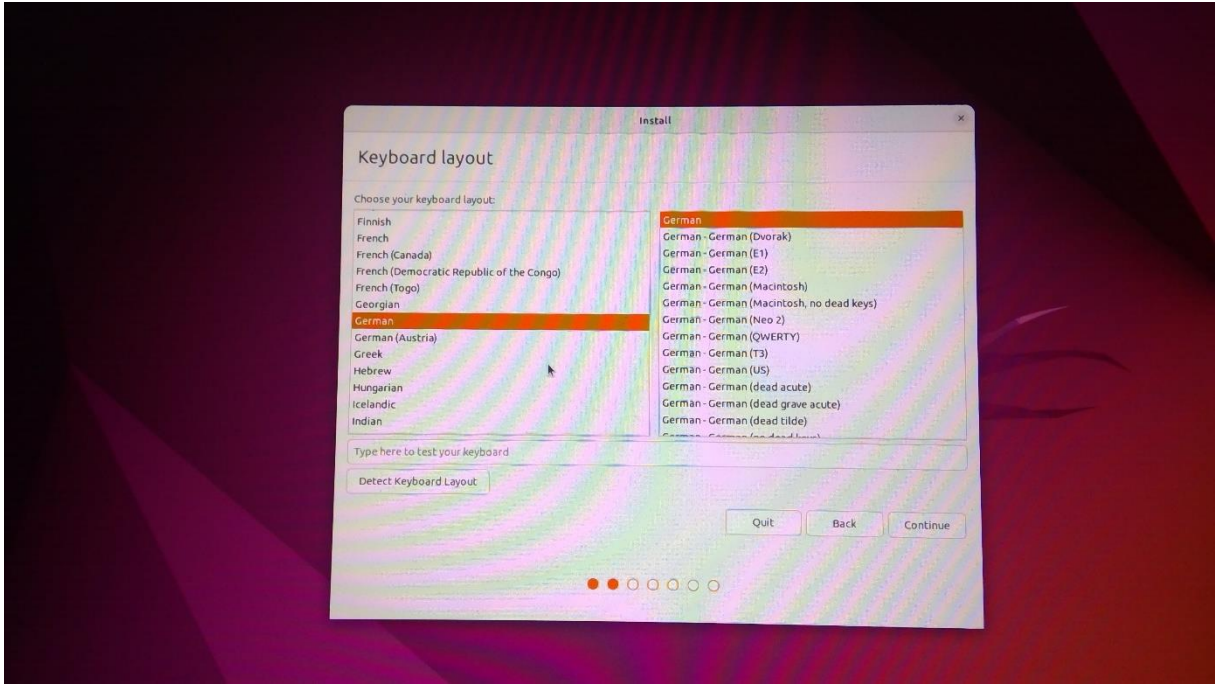

<span id="page-10-1"></span>*Abbildung 8 Sprachauswahloberfläche im Ubuntu-Installationsmanager. Eigener Ausschnitt*

Im darauffolgenden Fenster sollten ebenso die Drittanbietersoftwarepakete installiert werden, damit später keine weiteren Pakete zugefügt werden müssen und keine Hardwareprobleme entstehen, wie dass bspw. USB-Treiber oder Grafikkartentreiber fehlen.

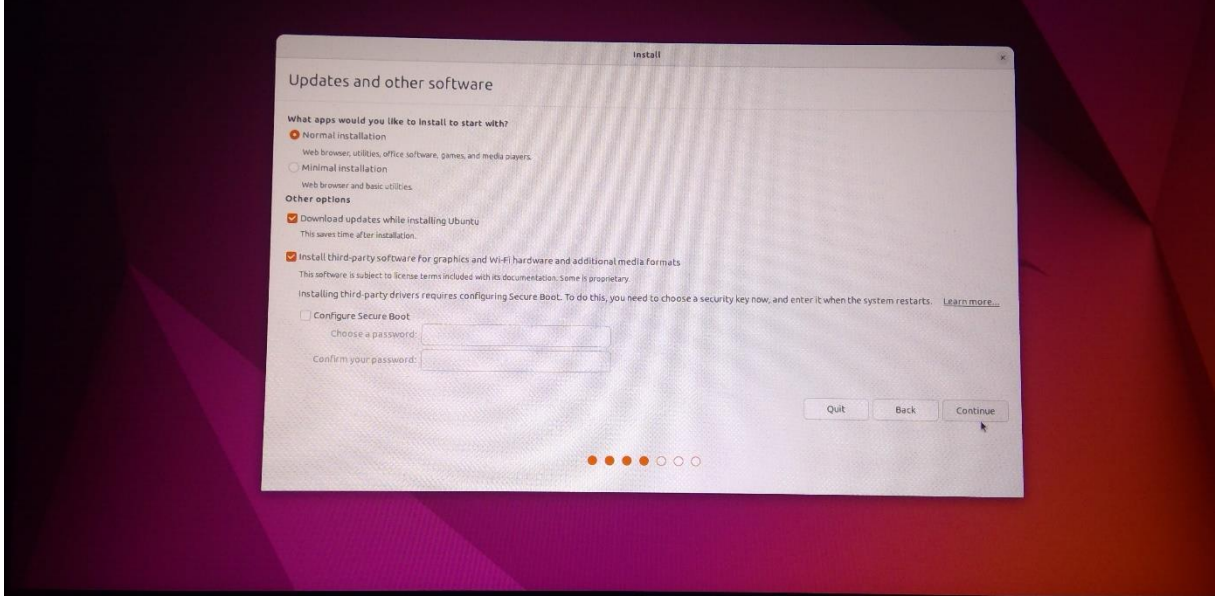

<span id="page-11-0"></span>*Abbildung 9 Auswahloberfläche für erweiterte Pakete und Treiber zur Ubuntu-Installation des Ubuntu-Installationsmanager. Eigener Ausschnitt*

Hierbei muss noch Secure Boot eingerichtet werden.

Das nächste Fenster ermöglicht dann die Auswahl der Installation, also auf welchem Datenträger Ubuntu installiert werden soll. Da Ubuntu bereits installiert war, steht beim ersten Punkt etwas anders. Normalerweise würde dort stehen: Ubuntu neben Windows installieren, was bedeutet, das Ubuntu auf demselben Datenträger wie Windows installiert und der Windows-Bootloader vom Ubuntu-Bootloader überschrieben wird, wodurch dieser bei jedem Start des Rechners ausgeführt wird und man dann auswählen muss, ob Ubuntu oder Windows gestartet werden soll.

Da in dieser Arbeit Ubuntu auf dem zweiten Datenträger installiert wurde, wird der dritte Punkt ausgewählt. Dieser kann aber auch immer ausgewählt werden, wenn man bereits Partitionen vorbereitet hat.

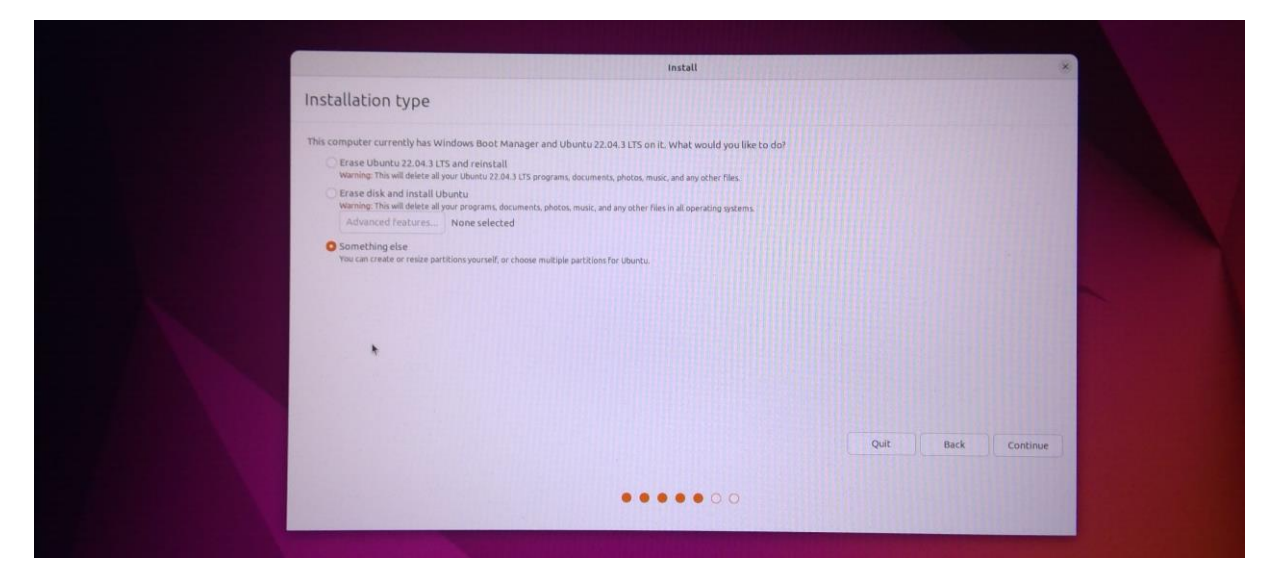

<span id="page-11-1"></span>*Abbildung 10 Auswahloberfläche für den Installationsort des Ubuntu-Systems des Ubuntu-Installationsmanager. Eigener Ausschnitt*

Nach der Bestätigung der Aktion wird die Partitionsübersicht geöffnet.

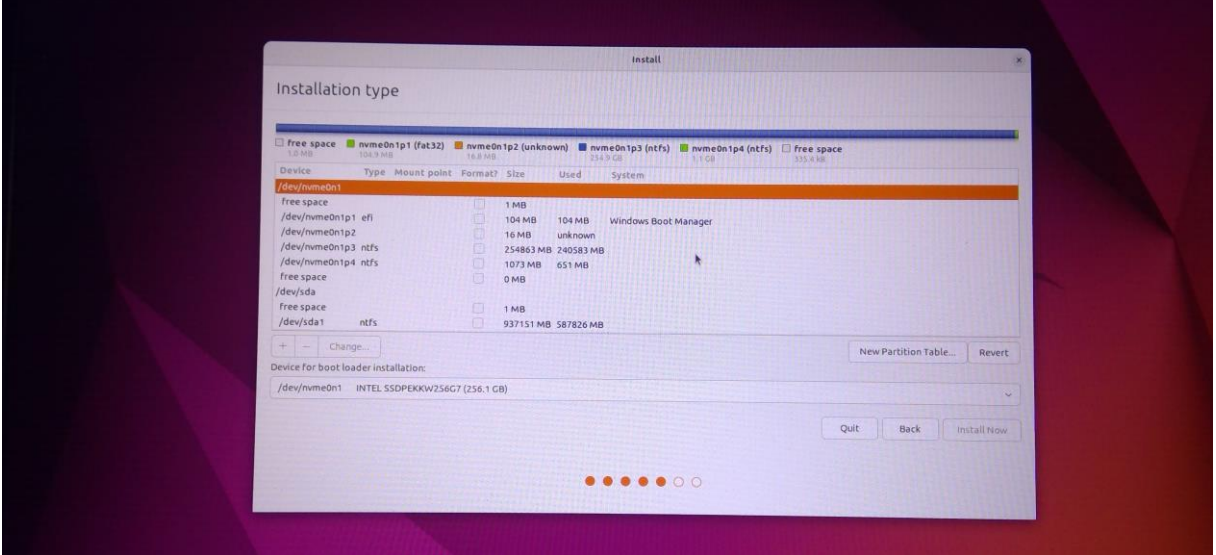

<span id="page-12-0"></span>*Abbildung 11 Partitionsübersichtsfenster des Ubuntu-Installationsmanager. Eigener Ausschnitt*

Aktuell ist noch der erste Datenträger /dev/nvme0n1 zur Bootloader-Installation ausgewählt. Wie zu sehen ist, entspricht dies dem Laufwerk C auf dem auch Windows liegt, was bedeutet, dass der Windows-Bootloader überschrieben werden würde.

Da in dieser Arbeit der Windows-Bootloader als Standard beibehalten werden soll, sodass immer Windows startet und der Ubuntu-Bootloader bei einem Windows-Neustart durch das Windows-Boot-Menü mittels der F12 Taste beim Neustart ausgeführt werden kann, wird hier der Ubuntu-Bootloader auf dem zweiten Datenträger dev/sda geschrieben, auf dem auch Ubuntu installiert wird. Dies entspräche dem Laufwerk D.

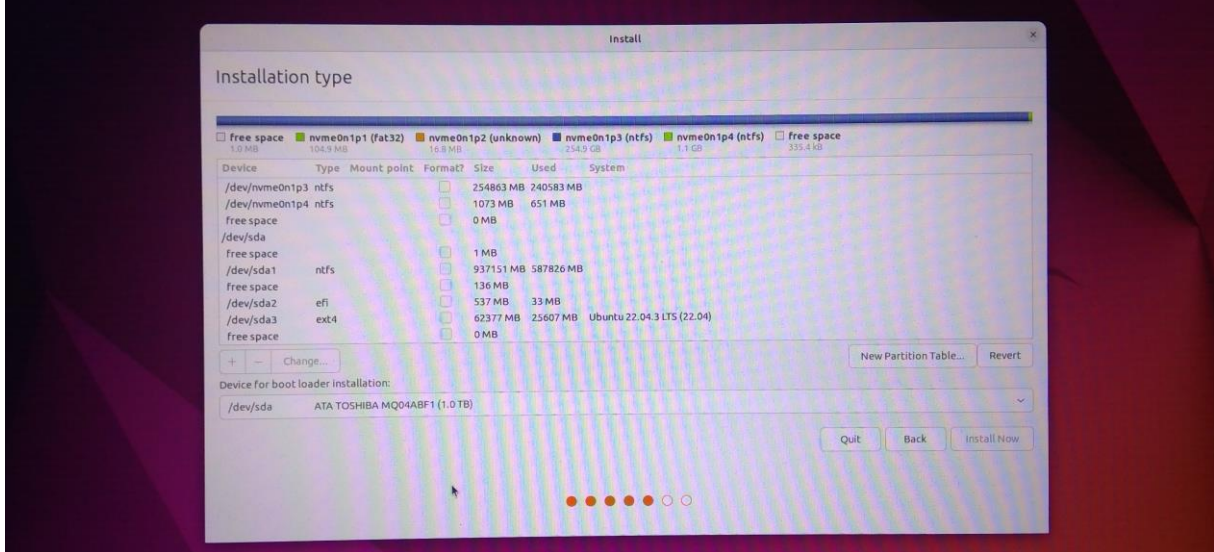

<span id="page-12-1"></span>*Abbildung 12 Auswahldarstellung des Installationslaufwerks D in der Partitionsübersicht. Eigener Ausschnitt*

Um jetzt Ubuntu zu installieren, muss noch der zuvor freigegebene Platz unter dev/sda gefunden werden. Die 130 MB werden hier mit 136 MB angegeben, da noch 6 MB freier Speicher über den 130 MB existierten. Die Formatierung des freien Platzes wird dann mit einem Doppelklick gestartet.

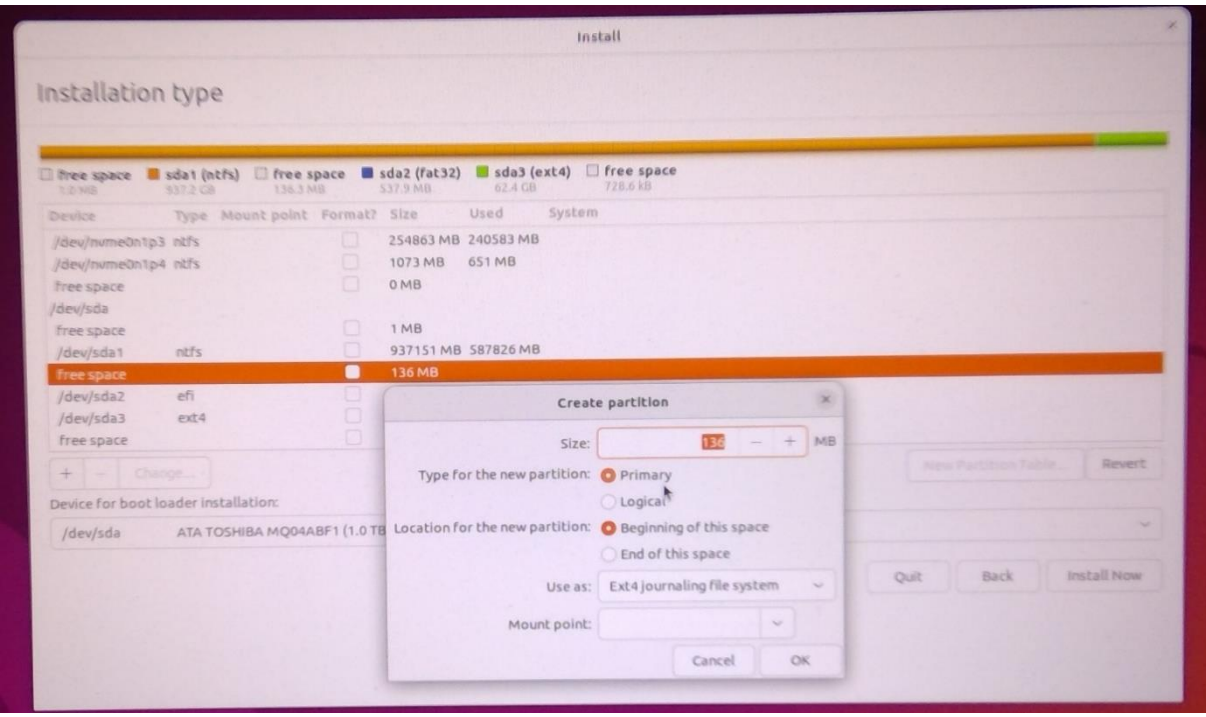

<span id="page-13-0"></span>*Abbildung 13 Größenreservierung und Formatierung der ausgewählten Installationspartition. Eigener Ausschnitt*

Damit die Partition kompatibel mit Ubuntu ist, muss diese in einem ext Format formatiert werden. Hierfür kann der ext4 Stil ausgewählt werden. Um die Formatierung abzuschließen, wird mit OK bestätigt. Nach der erfolgreichen Formatierung kann dann die Installation vorgenommen und den restlichen Anweisungen Folge geleistet werden.

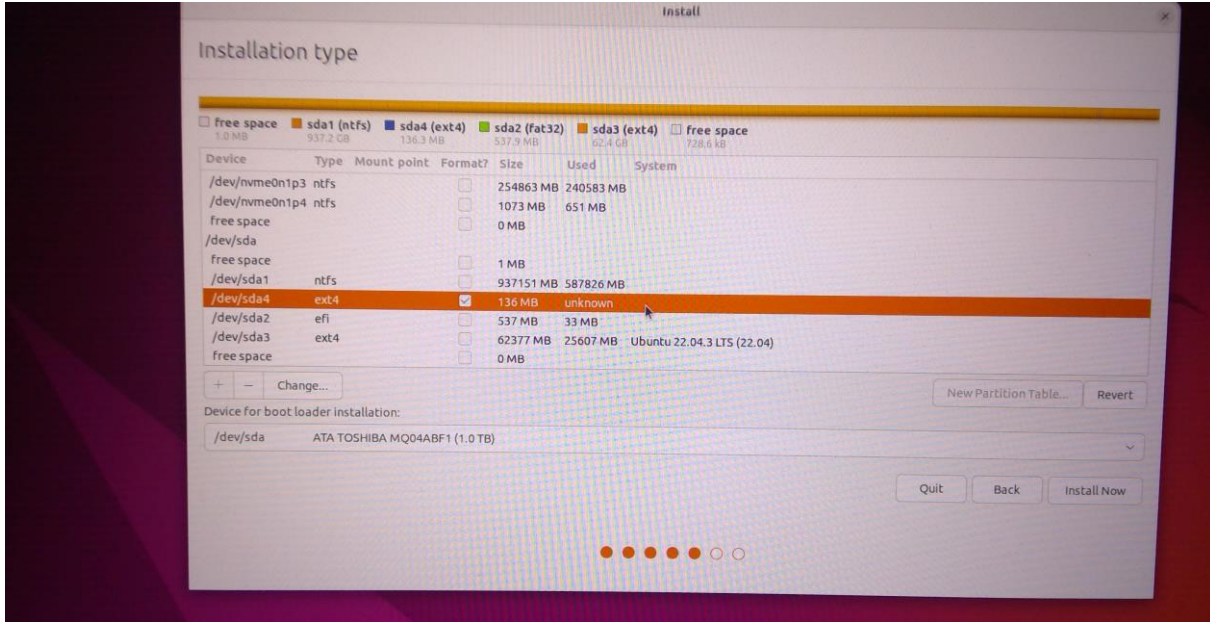

<span id="page-13-1"></span>*Abbildung 14 Eigene Darstellung der reservierten und Partitionierten Installationspartition*

Nachdem alles installiert ist, muss ein Neustart durchgeführt werden. Hierbei muss der USB-Stick bei Aufforderung entnommen werden.

## <span id="page-14-0"></span>1.1 Probleme und Zugriff auf Daten der Partition über Windows

Sollte beim Wechseln ins Dual-Boot mittels der F12 Taste Probleme auftreten, so muss in den Boot-Manager mittels uefi gewechselt werden und dieser ohne Änderungen wieder verlassen werden. Beim danach auftreten Neustart des Gerätes kann dann mittels der F12 Taste ins Dual-Boot gewechselt und Ubuntu gestartet werden.

Sollte das Booten in Ubuntu nicht mehr möglich sein, so kann mittels der folgenden Software DiskInternals Linux Reader<sup>[4](#page-14-3)</sup> auf die Dateien der Ubuntu-Partition über Windows zugegriffen werden.

Sollte ein GNU-Terminal nach dem Wechsel mit der F12 Taste erscheinen und dieses nicht mehr mittels dem Ausschalter des Computers verlassen werden können, so müssen die folgenden Befehle eingegeben werden, um in Windows zu booten:

insmod part\_gpt;insmod chain;set root=(hd0,gpt1);chainloader /EFI/Microsoft/Boot/bootmgfw.efi;boot

Hierbei kann jedoch insbesondere die Auswahl des root je nach System abweichen, weshalb es sinnvoll ist die folgende Seite von GNU aufgesucht werden 5 [.](#page-14-4)

## <span id="page-14-1"></span>1.2 Boot-Manager-Anforderungen

Unter den Systeminformationen sollte das Haupt-Betriebssystem Windows den BIOS-Modus UEFI unterstützen.

## <span id="page-14-2"></span>1.3 Vor dem Einrichten

Vor dem Einrichten des Dual-Boot sollte unbedingt eine Sicherung des bestehenden Systems durchgeführt werden.

<span id="page-14-3"></span><sup>4</sup> https://www.diskinternals.com/linux-reader/

<span id="page-14-4"></span><sup>5</sup> ttps://www.gnu.org/software/grub/manual/grub/html\_node/Chain\_002dloading.html#Chain\_002dloadin g

<span id="page-15-0"></span>Nachdem das Betriebssystem eingerichtet wurde, kann nun mit der Einrichtung aller für die Entwicklung notwendiger Komponenten begonnen werden. Diese und deren Installation werden in den folgenden Unterabschnitten erklärt.

#### <span id="page-15-1"></span>2.1 Installation der ROS-Pakete

Um ROS2 einzurichten, muss zunächst Ubuntu gestartet werden. Anschließend muss das Systemterminal geöffnet werden. Daraufhin können die Anweisungen von der ROS2 Humble Website<sup>[6](#page-15-3)</sup> befolgt werden. Nachdem der Einrichtungsteil abgeschlossen wurde, muss bei der Auswahl des ROS2 Pakets sudo apt install ros-humble-desktop ausgewählt und in das Terminal eingegeben werden. Hierbei werden alle wichtigen Inhalte von ROS installiert, welche auch wichtig für die spätere Simulation sind.

Nachdem alles eingerichtet ist, muss zuletzt ROS zu der Systemkonsolenumgebung hinzugefügt werden. Dies ist notwendig, damit ein ROS-Befehl jederzeit ausgeführt werden kann, ohne im Vorhinein erneut die ROS-Auszuführende zum Terminal hinzufügen zu müssen. Dies verhindert unnötige Fehler, die entstehen, wenn dieser "Source-Schritt" vergessen wird.

Hierfür muss in das Systemterminal folgendes eingegeben werden:  $q$ edit  $\sim$ /.bashrc. Dieser Befehl öffnet die Textdatei, welche beim Start des Terminals ausgeführt wird. Hierin sind alle Aktionen aufgeführt, welche das Terminal ausführen soll. Hierzu gehört bspw. auch das Anlegen von Pfaden zu auszuführenden Dateien wie Programme und ähnliches. Damit das System die ROS-Auszuführende finden kann und sich somit auch die spätere Entwicklungsumgebung richtig initialisiert, muss an das Ende der Datei der Befehl: source /opt/ros/humble/setup.bash eingefügt werden.

Um die Änderungen zu übernehmen, muss nach dem Speichern und Schließen der Datei der Befehl: source  $\sim/$ . bashrc im Terminal ausgeführt werden.

#### <span id="page-15-2"></span>2.2 Installation und Einrichtung der Entwicklungsumgebung

Nachdem ROS vollends eingerichtet wurde, benötigt es noch eine Entwicklungsumgebung. Hierfür muss Visual Studio Code aus dem App-Store installiert werden. Da die Entwicklung mittel C++ geschehen soll, müssen die notwendigen C++ Erweiterungen von Microsoft heruntergeladen werden. Des Weiteren bedarf es noch die ROS-Erweiterung von Microsoft für Visual Studio Code.

<span id="page-15-3"></span><sup>6</sup> https://docs.ros.org/en/humble/Installation/Ubuntu-Install-Debians.html

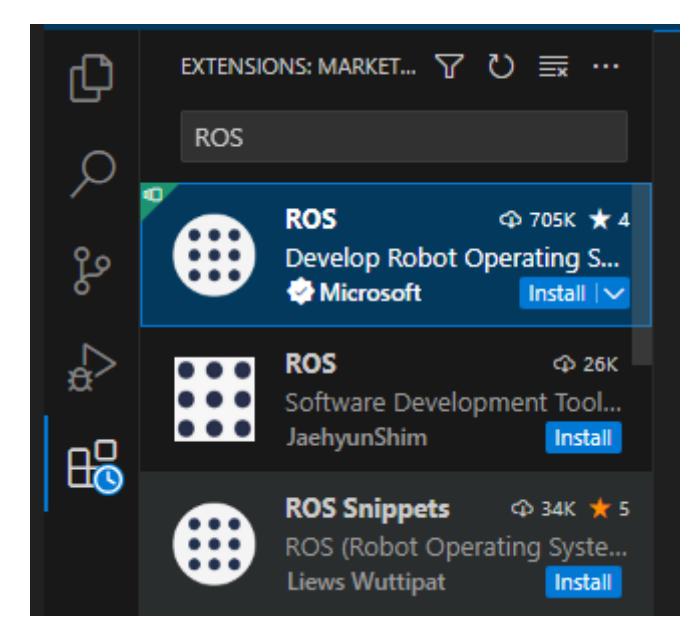

*Abbildung 15 Eigener Ausschnitt der ROS-Erweiterung in VSCode*

<span id="page-16-1"></span>Als letzte Erweiterung muss noch CMake hinzugefügt werden.

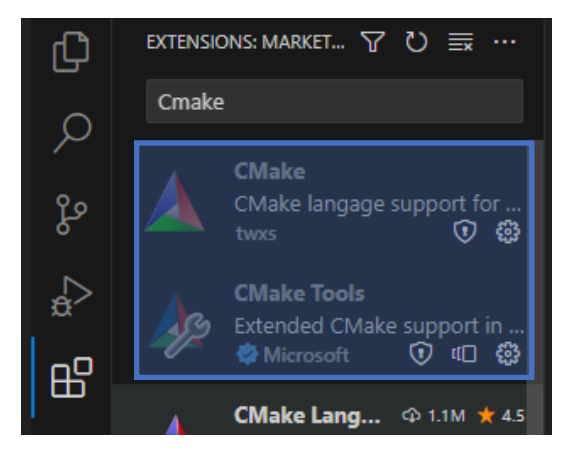

*Abbildung 16 Eigener Ausschnitt der CMake-Erweiterung in VSCode*

<span id="page-16-2"></span>Nachdem dies durchgeführt wurde, ist Visual Studio vollends für die Verwendung von C++ und ROS vorbereitet. Sicherheitshalber kann auch das Python Paket hinzugefügt werden.

#### <span id="page-16-0"></span>2.3 Tools zum Erstellen eines ROS-Projekts

Um ein ROS-Projekt zu starten, muss als letztes noch Python und Colcon eingerichtet werden. Hierfür müssen folgende Befehle in das Terminal eingegeben werden:

- sudo apt install python3
- sudo apt install python3-colcon-common-extensions

Da Colcon auf Python basiert, muss dies zunächst eingebunden werden. Colcon ist hierbei das Tool, welches ein ROS-Paket baut und die Auszuführenden erstellt.

## <span id="page-17-0"></span>2.4 Erklärung der Visual Studio Code Entwicklungsumgebung

Nachdem die Einrichtung der Entwicklungsumgebung abgeschlossen wurde, wird in diesem Abschnitt die Entwicklungsoberfläche von Visual Studio Code erläutert. Hierbei wird auf die wichtigsten Ordner und Dateien eingegangen, als auch deren Bedeutung erklärt. Die Oberfläche wird im nachfolgenden Bild dargestellt.

| <b>CODE</b> |            |
|-------------|------------|
| ⋟           | .vscode    |
|             | $>$ build  |
| S.          | install    |
| X           | log        |
|             | <b>SFC</b> |
|             |            |

<span id="page-17-2"></span>*Abbildung 17 Eigener Ausschnitt des ROS-Projetordners in VSCode*

#### Die wichtigsten Ordne sind:

- .vscode,
- install,
- src.

## <span id="page-17-1"></span>Funktion des .vscode Ordners

Der .vscode Ordner ist für Visual Studio Code selbst wichtig.

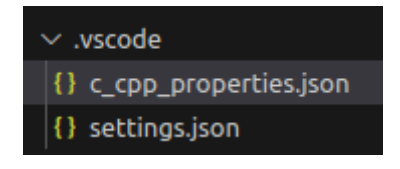

*Abbildung 18 Eigener Ausschnitt des .vscode Ordners in VSCode*

<span id="page-17-3"></span>Hierbei wird dieser Ordner automatisch von Visual Studio Code nach dem Öffnen des Projektes angelegt. In der settings.json werden alle C++ relevanten Bibliotheken aufgelistet, während in der c cpp properties.json der C und C++ Standard, als auch die Include-Pfade für die Headers festgelegt werden. Zudem können weitere Präprozessorargumente übergeben werden.

```
{
  "configurations": [
   {
      "browse": {
        "databaseFilename": "${default}",
        "limitSymbolsToIncludedHeaders": false
      },
      "includePath": [
        "/opt/ros/humble/include/**",
        "/home/benjamin/Desktop/svn/Bachelor/Code/src/test_pkg/include/**",
        "/usr/include/**"
      ],
```

```
"name": "ROS",
      "intelliSenseMode": "gcc-x64",
      "compilerPath": "/usr/bin/gcc",
      "cStandard": "gnu11",
      "cppStandard": "c++23",
      "compilerArgs": [
        "-fopenmp"
      ]
    }
  ],
  "version": 4
}
```
Hierbei muss nur die c cpp properties.json angepasst werden. Eine wichtige Anmerkung ist, dass diese Datei keinerlei Einfluss auf den Bauprozess des ROS-Paketes mittels Colcon hat. Sie dient alleine dazu, dass Visual Studio Code weiß, wo es nach Headern suchen soll, welche Definitionen und welcher C++ Standard verwendet wird und dementsprechend im Code keine Fehler anzeigt, weil es den Header oder die C++ Funktion nicht kennt oder findet.

#### <span id="page-18-0"></span>2.4.1 Funktion des install Ordners

Der Installationsordner enthält das mit Colcon gebaute ROS-Paket, sozusagen die .exe in Form einer Setup-Datei.

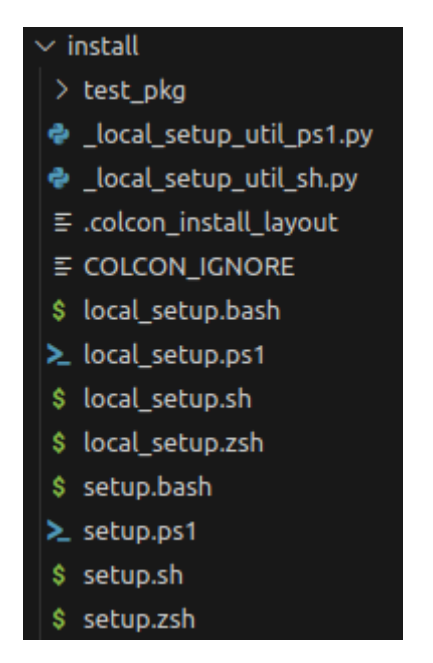

<span id="page-18-1"></span>*Abbildung 19 Eigener Ausschnitt des Installationsordners in VSCode*

Damit ROS später das selbsterstellte Paket aufrufen und einer der darin enthaltenen Nodes ausführen kann, muss eine local setup den Umgebungsvariablen als Pfad hinzugefügt werden. Welche dies ist, hängt von dem verwendeten Systemterminal ab.

In diesem Fall ist es die Endung .bash.

Das hinzufügen geschieht wie bereits beschrieben:

- 1) Öffnen eines Terminals,
- 2) Eingabe von gedit  $\sim/$ . bashrc,
- 3) Zufügen von source von source source von source source source source source source source source source source source source source source source source source source source source source source source source source sou /Pfad\_zu\_ROS\_Workspace/install/local\_setup.bash,
- 4) Speichern und Schließen der Textdatei.

Um die Änderung zu übernehmen, muss einmalig source ~/.bashrc eingegeben werden. Dies muss jedes Mal vorgenommen werden, wenn das ROS-Paket mittels Colcon neu gebaut wird.

Soll die .bash nicht dauerhaft verlinkt sein, reicht es aus, nach jedem Bauen des Projektes den source-Befehl mit dem Pfad in das Terminal einzugeben und auszuführen.

#### <span id="page-19-0"></span>2.4.2 Bedeutung des src Ordners

Der Quellenordner beinhaltet zum einen die lokalen Header-Dateien, die CMakeList, die XML als auch die Nodes des Projekts.

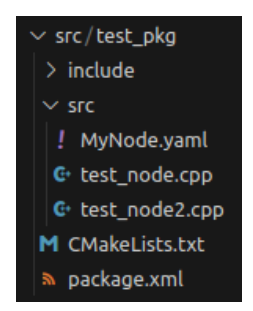

<span id="page-19-1"></span>*Abbildung 20 Eigener Ausschnitt des Quellenordners in VSCode*

Die Nodes sind hierbei als einzelne .exe Dateien zu verstehen. Ein Paket kann mehrere dieser Auszuführenden besitzen, welche alle spezifische Aufgaben ausführen und untereinander kommunizieren können.

Die . yaml Datei ist die Speicherform der Node-Parameter, während die CMakeLists.txt alle relevanten Informationen beinhaltet, die für das Kompilieren des Paketes notwendig sind.

Die package.xml Datei enthält die Informationen für Colcon, welches Buildtool verwendet wird, also ob C++ oder Python verwendet wird. Des Weiteren enthält es Informationen über Abhängigkeiten des aktuellen Projekts, sowie Informationen über Copyright und den Entwickler.

```
<?xml version="1.0"?>
<?xml-model href="http://download.ros.org/schema/package_format3.xsd"
schematypens="http://www.w3.org/2001/XMLSchema"?>
<package format="3">
 <name>test_pkg</name>
 <version>0.0.0</version>
 <description>TODO: Package description</description>
 <maintainer email="User@todo.todo">benjamin</maintainer>
 <license>TODO: License declaration</license>
```

```
<buildtool_depend>ament_cmake</buildtool_depend>
```
Bauen eines ROS-Paketes mit Colcon und Ausführen einer ROS-Node

#### <span id="page-21-0"></span>3 Bauen eines ROS-Paketes mit Colcon und Ausführen einer ROS-Node

Um ein ROS-Paket zu erstellen, muss zunächst ein Arbeitsordner mit einem Unterordner namens src erstellt werden. Im Anschluss muss mit dem Terminal in den übergeordneten Ordner navigiert und der Befehl colcon build ausgeführt werden.

Um das Paket zu erstellen, muss in den Quellenordner navigiert und der folgende Befehl ausgeführt werden:

ros2 pkg create --build-type ament\_cmake <package\_name>

Wobei ament cmake angibt, dass CMake also C++ verwendet wird und <package\_name> den Namen des Paketes beinhaltet, der nach dem Bauen durch ROS verwendet wird, um auf die Nodes zuzugreifen.

Als nächstes muss der C und C++-Standard in .vscode festgelegt werden.

Sollen andere ROS-Pakete oder auf dem System installierte Bibliotheken, also Funktionen aus denen verwendet werden, müssen diese der XML- und der CMake-Datei hinzugefügt werden.

Hierfür muss der XML-Datei die Basis-ROS-Bibliothek hinzugefügt werden, wofür folgendes eingegeben werden muss:

```
<depend>rclcpp</depend>
```
Hängt das Paket von mehreren Bibliotheken ab, so können diese einfach nach dem gleichen Schema hinzugefügt werden:

```
<depend>std_msgs</depend>
<depend>tf2</depend>
```
Dies sollte nach der Deklaration des Build-Tools geschehen.

<buildtool\_depend>ament\_cmake</buildtool\_depend>

Als Nächstes sollte, überprüft werden, ob die folgenden Code-Zeilen am Ende der Datei vorhanden sind:

```
<test_depend>ament_lint_auto</test_depend>
 <test_depend>ament_lint_common</test_depend>
 <export>
    <build_type>ament_cmake</build_type>
 </export>
</package>
```
Bauen eines ROS-Paketes mit Colcon und Ausführen einer ROS-Node

Damit das Paket erstellt werden kann, muss die CMake-Datei wie folgt angepasst werden. Hierfür muss zunächst die CMake-Version als auch der verwendete Compiler festgelegt werden.

```
cmake minimum required(VERSION 3.8)
project(test_pkg)
#Set specific Compiler options
if(CMAKE COMPILER IS GNUCXX OR CMAKE CXX COMPILER ID MATCHES "Clang")
  add_compile_options(-Wall -Wextra -Wpedantic -fopenmp)
endif()
```
Als nächster Schritt werden die Pakete, also Bibliotheken definiert, von denen das Projekt abhängt. Hierbei sind die nachfolgenden grundlegend relevant:

```
find package(ament cmake REQUIRED)
find_package(ament_cmake REQUIRED)
```
Hängt das Projekt von mehreren Paketen ab, können diese einfach angehängt werden:

```
find package(std msgs REQUIRED)
find_package(tf2 REQUIRED)
```
Im Anschluss müssen die Auszuführenden, also die Nodes angegeben werden. Da es in diesem Beispiel zwei Nodes gibt, sieht dies wie folgt aus:

```
add executable(test node src/test node.cpp)
add_executable(test_node2 src/test_node2.cpp)
```
Im Anschluss können Shortcuts für die Sprachstandards, die Include-Pfade als auch für die Abhängigkeiten, also den Bibliotheken und der Nodes erstellt werden. Dies vereinfacht die darauffolgenden Prozesse, insbesondere wenn mehrere Nodes in einem Paket enthalten sind.

```
#Set shortcuts (Defines for later use as variable)
set(LanguageSTD c std 11 cxx std 23) #Language standart
set(AmentDependencies "rclcpp" "std_msgs" "tf2") #Pachages to include for build
set(TargetIncludes $<BUILD_INTERFACE:${CMAKE_CURRENT_SOURCE_DIR}/include> $<IN-
STALL INTERFACE:include>) #Inlcude path for headers
set(MyTargets test_node test_node2) #Targetlist for easier install by in-
stall_targets(<targets> <destination>)
```
Nachdem die Shortcuts festgelegt sind, muss CMake noch mitgeteilt werden, wo es für die Headers suchen soll. Dies entspricht dem Prozess, der auch für .vscode nötig ist und kann durch die folgenden Befehle geschehen und muss für jede Node gemacht werden:

```
#Setting Include paths (Headers) for each target executable
target include directories(test node PUBLIC ${TargetIncludes})
target_include_directories(test_node2 PUBLIC ${TargetIncludes})
```
Wie zu sehen ist, wird hierbei der TargetIncludes als Shortcut verwendet. Das Dollarzeichen und die geschweiften Klammern sagen hierbei, dass es sich bei dem Ausdruck zwischen den Bauen eines ROS-Paketes mit Colcon und Ausführen einer ROS-Node

Klammern um eine Variable, also eine Definition handelt, welche weiterführende Informationen beinhaltet.

Nachdem die Abhängigkeiten, die Include-Pfade und die Auszuführende bekannt gegeben und festgelegt wurden, muss jetzt noch der Compiler initialisiert werden. Hierfür muss dieser Schritt wieder für jede Auszuführende, also für jede Node vorgenommen werden:

```
#Setting Compiler features for each target executable
target compile features(test node PUBLIC ${LanguageSTD})
ament target dependencies(
 test_node
 ${AmentDependencies}
\lambdatarget compile features(test node2 PUBLIC ${LanguageSTD})
ament_target_dependencies(
 test_node2
  ${AmentDependencies}
\sum
```
Wie zu sehen ist, wird hierbei dem Compiler mitgeteilt, welche Auszuführende er erstellen soll, welcher Sprachstandard für diese gilt (s. Shortcut LanguageSTD) und welche Abhängigkeiten (s. Shortcut AmentDependencies), also Bibliotheken, diese verwendet. Hierbei hängt jede Auszuführende im Ersteren natürlich von sich selbst ab.

Die eigentliche Installation bzw. Erstellung der Auszuführenden wird durch den folgenden Ausdruck ermöglicht:

```
install(TARGETS ${MyTargets}
 DESTINATION lib/${PROJECT_NAME})
```
Wie zu sehen ist, kommt auch hier wieder ein Shortcut zu tragen. Hierbei ermöglicht MyTargets beide Auszuführenden, also Nodes, in nur einem Befehl zu erstellen, da er beide beinhaltet. Wäre dies nicht der Fall, müsste der Ausdruck wie bereits beim Compiler für beide separat aufgeschrieben werden. Als Letztes muss noch folgendes geschrieben werden:

```
if(BUILD_TESTING)
 find package(ament lint auto REQUIRED)
 # the following line skips the linter which checks for copyrights
  # comment the line when a copyright and license is added to all source files
  set(ament_cmake_copyright_FOUND TRUE)
 # the following line skips cpplint (only works in a git repo)
 # comment the line when this package is in a git repo and when
  # a copyright and license is added to all source files
  set(ament_cmake_cpplint_FOUND TRUE)
  ament_lint_auto_find_test_dependencies()
endif()
```

```
ament_package()
```
Dies sollte jedoch nach dem Erstellen des Paketes mittels ROS vorhanden sein.

Sind die Nodes angelegt worden und das Projekt soll erstellt werden, so muss in den Hauptordner navigiert werden. Durch das Ausführen des Befehl colcon build werden alle Pakete, die sich in dem Ordner befinden, erstellt. Man kann jedoch auch angeben, welche Pakete erstellt und welche nicht erstellt werden sollen.

Nach dem erstellen muss erneut source ~/.bashrc ausgeführt werden und um dann eine Node auszuführen muss folgendes in das Terminal eingegeben werden:

ros2 run test\_pkg test\_node

Hiermit wird ROS gesagt, dass es die Node mit dem Namen test\_node aus unserem Paket mit dem Namen test\_pkg ausführen soll.

Ist ROS richtig eingerichtet, sollte die Fußleiste von Visual Studio Code auf der linken Seite die ROS-Version und auf der rechten Seite den Marker ROS neben C++ aufführen. Dies bedeutet, dass die ROS-Erweiterung von Visual Studio Code erfolgreich die installierte ROS-Version gefunden hat und dessen Funktionen unterstützt.

#### <span id="page-25-0"></span>4 ROS-Kurzeinführung

Die Informationen für dieses Kapitel, und weiterführende Informationen zu Nodes und was mit ihnen zusammenhängt, wie die Parametrisierung, können den ROS-Tutorials (19) entnommen werden.

ROS teilt die Aufgaben eines autonomen Systems in viele kleine Teilaufgaben auf. Diese werden dann auf die Nodes verlagert, was bedeutet, dass jede Node für eine ganz spezielle Aufgabe, wie dem Auswerten von Sensordaten, Navigieren usw. zuständig ist.

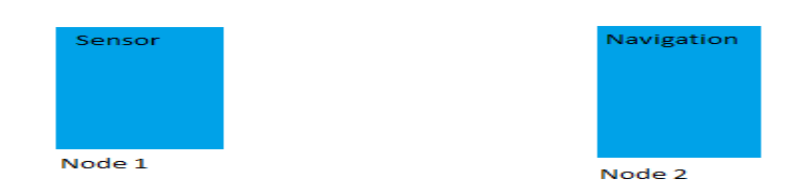

<span id="page-25-1"></span>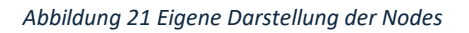

Jeder dieser Nodes läuft hierbei als separates Programm. Dies hat den Vorteil, dass Prozesse "echt" parallel ablaufen können, sodass bei vier Kernen, vier Nodes parallel arbeiten können und gleichzeitig den Vorteil der ausführenden Kerne, also Threads nutzen können. Dies ist vorteilhafter, als wenn das gesamte Programm unter einem Kern läuft und alle ausführenden Kerne, Threads, nutzen würde. In diesem Falle würde der Prozessor nicht vollends genutzt werden und andere Programme könnten Rechenzeit in Anspruch nehmen, die dem aktuellen Programm entzogen wird. Damit die Nodes Daten austauschen können, verfolgt ROS zwei Funktionsprinzipien:

- 1) Topics,
- 2) Services
- 3) Und Actions.

Die Kommunikation mittels Topics verläuft nach dem Abonnentenprinzip. Es kann bspw. eingesetzt werden, wenn eine Node zyklische Werte von bspw. einem Sensor benötigt. In diesem Fall bietet die Sensor-Node ein Abonnement an, indem sie alle 10 Millisekunden die neuen Sensorwerte veröffentlicht. Alle Nodes, die an diesen Werten interessiert sind, können dieses Abo abschließen und werden alle 10 Millisekunden über das Eintreffen der neuen Werte informiert und können die bis dato veröffentlichten Werte auslesen.

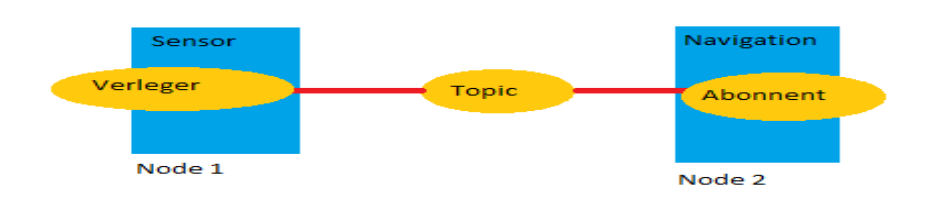

<span id="page-25-2"></span>*Abbildung 22 Eigene Darstellung der Topic-Kommunikation*

Die Service-Kommunikation funktioniert hierbei nach dem "Internetprinzip", das bedeutet, dass eine Node eine Anfrage an eine andere Node stellt und damit aktiv eine Aktion mit Ergebnis von dieser anfordert. Die angefragte Node führt dann die auf die Anfrage passende Reaktion aus, und sendet eine Antwort zurück. Diese kann entweder eine Bestätigung für das Ausführen der Aktion sein oder auch das Ergebnis, welches durch diese generiert wurde. Hierbei läuft die Anfrage, deren Weiterleitung und die Rückleitung der Antwort über die ROS-Service-Node, bei der alle allen aktiven Nodes registriert sind. Diese wird automatisch mitgestartet, sobald ROS angewiesen wird, eine beliebige Node auszuführen.

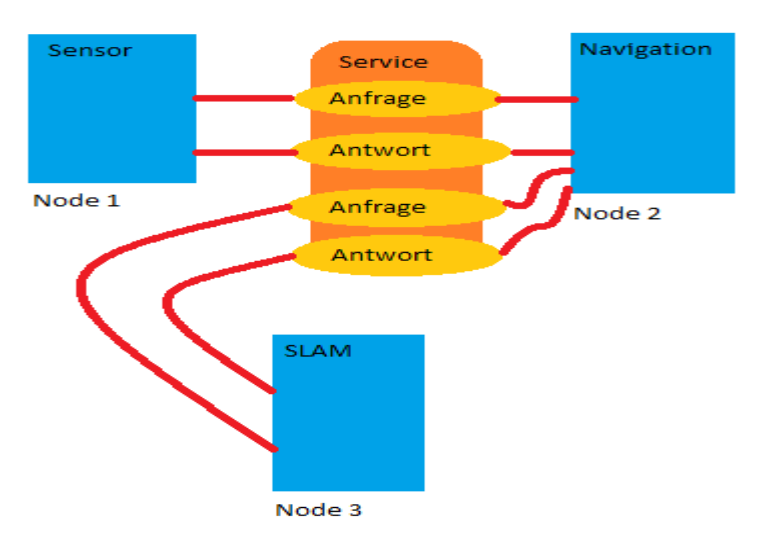

<span id="page-26-0"></span>*Abbildung 23 Eigene Darstellung der Service-Kommunikation*

Die Kommunikation mittels Actions basiert auf den bereits genannten Methoden. Hierbei wird diese Art eingesetzt, wenn eine Aufgabe sehr zeitintensiv ist und abgebrochen werden kann, wenn sie zu lange braucht. Hierbei stellt eine Node bspw. eine Anfrage für die aktuelle Position des Roboters an die SLAM-Node.

Diese gibt zunächst eine Antwort, dass die Schätzungsberechnung gestartet wird. Anschließend sendet sie in regelmäßigen Abständen den Fortschritt über ein Topic an die anfragende Node.

Die betreffende Node kann prüfen, ob die Zeit zwischen zwei Feedbacks zu lange gedauert hat, wodurch die SLAM-Node den vorgegebenen zeitlichen Rahmen sprengen könnte, indem das Ergebnis vorliegen sollte.

Wenn dies registriert wird, sendet die fragende Node eine Beendigungsanfrage an die SLAM-Node, welche dann ihre Aktion beendet, und eine Bestätigung zurückschickt. Kann die SLAM-Node ihre Aufgabe in der Zeit erledigen, so sendet sie das Ergebnis zurück und beendet das Feedback für diese Anfrage.

Hierbei können mehrere Anfragen gleichzeitig vorliegen, die dann seriell abgearbeitet werden und immer nur die Node eine Behandlungsbestätigung bekommt, deren Anfrage aktuell ausgeführt wird.

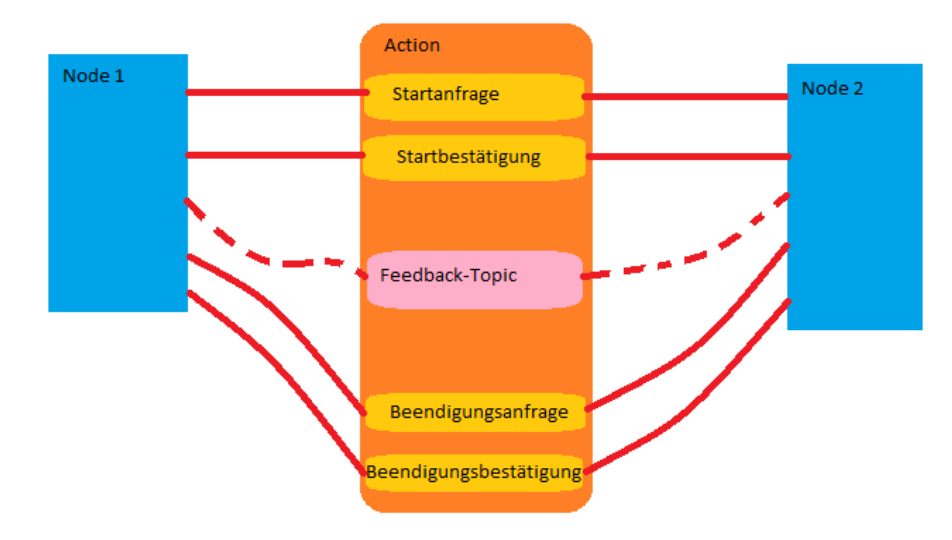

<span id="page-27-0"></span>*Abbildung 24 Eigene Darstellung der Action-Kommunikation*

#### <span id="page-28-0"></span>5 CMake-Einführung

In diesem Abschnitt wird genauer auf die Verwendung von CMake im Zusammenhang mit Visual Studio Code, C++ und ROS2 eingegangen.

### <span id="page-28-1"></span>5.1 Erstellen eines CMake Projektes

Jedes CMake Projekt besteht aus mindestens einer CMakeLists.txt Datei. **Diese muss immer diesen Namen tragen**. Um eine CMakeLists.txt in mehrere kleinere aufzuteilen, welche jeweils eine bestimmte Aufgabe des Build-Prozesses bearbeiten, müssen diese dann in den jeweiligen Ordnern abgelegt werden.

 **Bsp.** Das Projekt besteht aus einer Main-Datei. Diese bindet diverse Header mit Funktionsdeklarationen. Die Definitionen der Funktionen wurden in dazugehörigen .cpp Dateien vorgenommen. Damit jetzt nicht die .cpp eingebunden werden muss, sondern ganz normal die .hpp's müssen für die .cpp's eine jeweilige temporäre Bibliothek erstellt werden, welche dann an die Main-Datei gelinkt werden.

Polieser Schritt ist notwendig, da der Compiler ansonsten die Funktionsdefinitionen nicht finden würde, da die entsprechenden .cpp's ja zu keinem Zeitpunkt mittels #include<Funktionsdefinition.cpp> einbezogen wurden.

 Wir müssen also die Aufgabe des Linkers übernehmen, welcher dies bspw. bei Visual Studio Community automatisch macht.

Da in diesem Beispiel die Haupt-CMakeLists.txt nur die Main.cpp erstellen und die wichtigsten Compile-Optionen setzen soll, wollen wir das Erstellen der temporären Bibliotheken in jeweils separate CMake-Files aufteilen, welche dann später in die Haupt-CMake eingebunden werden. Dies ist zu vergleichen mit dem #include<something> Befehl von C++.

#### <span id="page-28-2"></span>5.2 CMake If-Abfrage

if(something) #do somethng endif()

#### <span id="page-28-3"></span>5.3 CMake Variablen

In CMake können wie auch bei C++ Variablen angelegt werden, welche einen bestimmten Wert besitzen. Die Variablen sind hierbei jedoch eher als Makros zu verstehen. Diesbezüglich werden sie auch in Großbuchstaben und mit Unterstrich getrennt geschrieben wie in C++. Bei der Verwendung des Unterstriches sollte jedoch darauf geachtet werden, dass man nicht aus Versehen eine bestehende CMake-Variable überschreibt.

Sie können verwendet werden, um in If-Abfragen Wahrheiten zu prüfen oder plattformspezifische Eigenschaften zu setzen, wie zu verwendende Compiler, Include-Pfade und ähnliches. Sie können auch dafür verwendet, um einen häufig verwendeten Verweis einmalig zu definieren oder mehrere Parameter zu einer Variablen zu bündeln.

set(MY\_DIRECTORY\_PATH /path/directory\_name) set(MY\_ARGUMENT\_LIST arg1 arg2 arg3 ... argn) set(MY\_RENAMED\_EXECUTABLE\_OBJECT executable\_object)

Um eine definierte Variable zu "löschen" kann man das Folgende tun:

unset(MY\_DIRECTORY\_PATH)

Info: Wenn ein Target-Objekt mit einer Variablen erstellt wurde, die den Namen dieses Objektes enthält, mittels den Funktionen add executable und add\_library und die Variable wird danach gelöscht, also unset, so bleibt der Objektname erhalten, das Objekt wird also nicht gelöscht.

Um die Variable wieder zu verwenden, muss erneut set() aufgerufen werden.

Um auf den Wert der Variablen zugreifen zu können, muss diese folgendermaßen aufgerufen werden:

\${MY\_DIRECTORY\_PATH}

Die Rückgabe ist dann: /path/my\_directory\_name

Um den Pfad zu erweitern, damit bspw. auf untergeordnete Ordner zugegriffen werden kann, kann eine neue Pfadvariable angelegt werden:

set(NEW\_PATH \${MY\_DIRECTORY\_PATH}/additional\_path)

Danach würde die Variable NEW\_PATH den folgenden Pfad enthalten: /path/my\_directory\_name/additional\_path

Um zu überprüfen, ob eine Variable existiert, kann bspw. folgende If-Abfrage durchgeführt werden:

if(MY\_VARIABLE) ... endif()

Um zu prüfen, ob ein Pfad existiert, kann dies mittels der folgenden Zusatzkommandos abgefragt werden:

```
if(EXISTS MY_PATH)
...
endif()
if(NOT EXISTS MY_PATH)
...
endif()
```
#### <span id="page-30-0"></span>5.4 CMake Pfade

Um Pfadangeben in CMake machen zu können, gibt es drei elementare Befehle:

1. SICMAKE CURRENT SOURCE DIR}

Dieser Befehl gibt den Pfad zum Ordner zurück, in dem sich die CMakeLists.txt befindet.

2. get filename component(MY\_NEW\_PATH ../ ABSOLUTE)

Dieser Befehl kann genutzt werden, wenn man ausgehend von seinem aktuellen Quellenordner (\${CMAKE\_CURRENT\_SOURCE\_DIR}) in darüberliegende Ordnerstrukturen navigieren möchte. In diesem Beispiel gehen wir von dem aktuellen \${CMAKE\_CURRENT\_SOURCE\_DIR} - Pfad eine Ordnerstufe zurück und bekommen für diesen Ordner den absoluten Pfad in der Variablen MY\_NEW\_PATH zurück. Es kann auch ein relativer Pfad erzeugt werden (RELATIVE).

3. \${CMAKE CURRENT LIST DIR}

Dieser Ausdruck gibt den Pfad zum Ordner der CMakeList zurück, welche gerade bearbeitet wird.

D.h. wenn mehrere CMake-Files in eine CMakeList eingebunden werden (include) wird dann nicht mehr der Pfad zum Ordner der Einbindenden, sondern der Pfad zu der CMakeList ausgegeben, welche gerade in diesem Moment eingebunden wird. Hierbei macht die Verwendung dieser Pfadvariable auch nur in diesen CMakeLists Sinn, wenn der explizit der Pfad zu dieser CMake gelesen werden soll und nicht der der Einbindenden.

#### <span id="page-30-1"></span>5.5 Zusammenführen von CMakeLists.txt

Wie im obigen Beispiel angesprochen kann es nützlich sein eine CMakeLists.txt in Einzelne aufzuteilen. Um diese dann wieder zu einer einzigen zusammenzuführen muss der folgende Befehl ausgeführt werden:

#### include(path\_to\_target\_CMakeLists\_Folder/CMakeLists.txt)

Es muss also der Pfad zu dem Ordner der einzubindenden CMakeLists und dieselbige am Ende des Pfades angegeben werden.

 Der include -Befehl bewirkt hierbei, dass der Code, der in der einzubindenden CMakeLists steht an der Stelle des includes in die einbindende CMakelists.txt eingefügt wird. Dies bewirkt also, dass alle in der einzubindenden definierten Variablen und Objekte unter dem gleichen Namen nach dem include in der Einbindenden aufgerufen werden können.

 Dies bedeutet auch dass alle Variablen und Objekte aus CMakeLists.txt, welche vorher bereits eingebunden wurden auch in der danach eingebundenen CMakelists.txt aufrufbar/erreichbar oder abfragbar, bspw. mit If-EXISTS dann tue das, sind.

 $\Omega$  Zudem sind ab dem Zeitpunkt wo eine CMakeLists.txt in einer anderen mittels include eingebunden wird, alle Pfadangaben nicht mehr die für den Ordner, indem sich die Einzubindende befindet, sondern die für den Ordner in dem sich die einbindende CMakeLists.txt befindet. D.h., dass \${CMAKE\_CURRENT\_SOURCE\_DIR} den Pfad des Ordners für die Einbindende CMakeLists.txt in der Einzubindenden zurückgibt.

#### <span id="page-31-0"></span>5.6 CMake-Objekt vs. Variable

Der Unterschied besteht darin, dass ein Objekt eine zu generierende Auszuführende oder Bibliothek bezeichnet. Diese werden immer bei ihrem Namen ohne Dollarzeichen und Klammer aufgerufen, im Gegensatz zu den Variablen. Der Name des Objektes ist auch der der generierten Auszuführenden.

Bsp.:

add executable(my executable relative path/my executable.cpp)

Die Auszuführende hätte dann den Namen my\_executable.exe (Bei Windows \*.exe)

#### <span id="page-31-1"></span>5.7 Praktisches Beispiel

#### <span id="page-31-2"></span>5.7.1 Ausgangssituation

Wir haben folgende Ausgangssituation:

- 1. Einen Arbeitsordner mit den folgenden Komponenten:
	- 1.1. src-Ordner für die main.cpp
	- 1.2. include-Ordner für die Headers und deren .cpp's
	- 1.3. Eine "Master" CMakeLists.txt
- 2. In dem Include-Ordner ist ein Unterordner namens BaseFunctions, welcher die Dateien:
	- 2.1. BaseFunctions.hpp (Deklarationen),
	- 2.2. BaseFunctions.cpp (Definitionen) und
	- 2.3. CMakeLists.txt (zum Erstellen der temporären BaseFunctions.cpp-Bibliothek) besitzt.

Die Funktionen aus BaseFunctions.hpp sollen in der main.cpp verwendet werden. Wie zu Beginn des Abschnitts bereits beschrieben muss eine temporäre Bibliothek für die BaseFunctions.cpp zum Linken erstellt werden.

### <span id="page-32-0"></span>5.7.2 Master-CMakeLists-Header-Anpassung

Wir beginnen mit der "Master" CMakeLists.txt.

Zu Beginn der CMake müssen die Folgenden Informationen angegeben werden:

- 1. CMake-Build-Version,
- 2. Projektname und
- 3. zusätzliche Compiler-Attribute an.

```
cmake minimum required(VERSION 3.8)
project(my_test_project)
```
#Compiler options if(CMAKE\_COMPILER\_IS\_GNUCXX OR CMAKE\_CXX\_COMPILER\_ID MATCHES "Clang") add compile options(-Wall -Wextra -Wpedantic -fopenmp) endif()

Hierbei sind die Compiler-Optionen optional, wobei die If-Abfrage dazu genutzt werden kann um je nach Betriebssystem für den Compiler richtige Optionen einzustellen.

#### <span id="page-32-1"></span>5.7.3 ROS-Spezifische Paketeinbindung (find\_packages)

Da ROS auf einer "Paketstruktur" basiert. Also ein Paket viele verschiednene Nodes umfasst, welche eine spezielle Aufgabe oder einen speziellen Aufgabenbereich bearbeiten, müssen wir um Funktionen aus diesen Nodes, wie Nachrichtenstrukturen, Navigation und Kommunikation nutzen zu können, diese nicht nur im Quellcode richtig Verlinken #include<geometry msgs/msg/Twist>, sondern diese auch zu unserer "Master"-CMake hinzufügen. Hierfür müssen die notwendigen Pakete gefunden werden.

Dies geschieht mittels dem find\_package() Ausdruck, wie in den nachfolgenden Beispielen zu sehen ist:

find package(ament cmake REQUIRED) find package(rclcpp REQUIRED) find package(std msgs REQUIRED) find\_package(tf2 REQUIRED) find package(geometry msgs REQUIRED)

Hierbei sind ament cmake und rclcpp die wichtigsten Basis-Pakete.

- 1. ament cmake: Build-Tool welches für das Erstellen von paketbasierten Projekten spezialisiert ist.
- 2. rclcpp: Basis-Paket von ROS

### <span id="page-33-0"></span>5.7.4 Erstellen eines Targets

Im Folgenden wird der Ausdruck my\_target äquivalent für die Auszuführende mit dem Target-Namen my exe target und die Bibliothek mit dem Target-Namen my lib target verwendet. Ein Target beschreibt also das Erstellen einer Bibliothek oder einer Auszuführenden, also das Ziel.

#### <span id="page-33-1"></span>*5.7.4.1 Bibliotheks-Target*

add library(my lib target SHARED \${CMAKE\_CURRENT\_SOURCE\_DIR}/include/BaseFunctions.cpp)

Um ein Bibliotheks-Target zu erstellen geben müssen die folgenden Informationen gegeben sein:

- Name der Bibliothek (hier my lib target),
- Typ der Bibliothek (STATIC|SHARED) und
- den Pfad zu der .cpp von der die Bibliothek erstellt werden soll.

Ist die Bibliothek temporär, also wenn sie nicht extra installiert wird oder nur für Definitionen von Funktionen oder Klassen in den .cpp Dateien benötigt wird, so muss sie STATIC sein. Soll dies mit einer SHARED-Bibliothek gemacht werden, so muss diese installiert, also eine Bibliotheksdatei erzeugt werden. Anschließend muss der Pfad zu dieser Datei verlinkt oder in den Systemumgebungsvariablen abgelegt werden, damit die Auszuführenden die geteilte Bibliothek während der Laufzeit laden, auf enthaltene Funktionen zugreifen und diese ausführen können.

#### <span id="page-33-2"></span>*5.7.4.2 Auszuführenden-Target*

add\_executable(my\_exe\_target \${CMAKE\_CURRENT\_SOURCE\_DIR}/src/main.cpp)

Um ein Auszuführenden-Target zu erstellen, müssen die folgenden Inforationen gegeben sein:

- Name der Auszuführenden (hier my exe target) und
- den Pfad zu der .cpp von der die Auszuführende erstellt werden soll.

#### <span id="page-34-0"></span>*5.7.4.3 Target-Include-Verzeichnis*

Damit die einzubeziehenden Header vom Compiler gefunden werden können müssen die dafür benötigten Include-Pfade jedem Target einzeln zugewiesen werden.

```
target include directories (
my_target
PUBLIC
$<BUILD_INTERFACE:${CMAKE_CURRENT_SOURCE_DIR}/include> 
$<INSTALL_INTERFACE:include> 
additional paths
)
```
Die Zuweisung der Include-Pfade geschieht wie Folgt:

- Zielobjekt (my target), also my lib target oder my exe trget
- \$<BUILD INTERFACE:\${CMAKE CURRENT SOURCE DIR}/include>: Pfad zum Include-Ordner des Arbeitsordners (Ordner in dem die "Master" CMake liegt)
- \$<INSTALL\_INTERFACE:include>: Installationsort der Standard-Bibliotheken
- additional paths: Zusätzliche Pfade (Absolut) zu Third-Party-Bibliotheks-Header

#### <span id="page-34-1"></span>*5.7.4.4 Target-Compile-Features*

Nachdem die Include-Verzeichnisse festgelegt wurden, muss für jedes Target der Sprachstandard festgelegt werden, der bei der Kompilierung des Codes verwendet werden soll.

Für C++ wäre der neuste Standard cxx\_std\_23 und für C wäre es c\_std\_11.

Das Festlegen funktioniert so:

target compile features(my target PUBLIC c\_std\_11 cxx\_std\_23)

#### <span id="page-35-0"></span>*5.7.4.5 ROS-Spezifische Target-Abhängigkeiten*

Da ROS auf einer "Paketstruktur" basiert und wir die Pakete wie Header einbinden, um auf für das Paket spezifische Funktionen und Klassen zugreifen zu können, müssen wir die verwendeten ROS-Pakete dann, wie die Header hinzufügen. Dies geschieht mit dem ament Build-Tool-Ausdruck:

```
ament target dependencies(
my_target
rclcpp #packages
std_msgs
tf2
geometry_msgs
...
\mathcal{L}
```
Hierbei ist rclcpp das Basis-ROS-Paket.

#### <span id="page-35-1"></span>*5.7.4.6 Binden einer Bibliothek zu einem Target*

Um eine Bibliothek einem Auszuführenden-Target zur Verwendung zur Verfügung zu stellen, muss der Ausdruck target\_link\_libraries(target lib1 lib2 ... libn) verwendet werden.

Dies kann auf zwei Arten geschehen:

1. **Interne Verwendung**: Wenn die Library nur zur Erstellung der Auszuführenden benötigt wird. Dies ist der Fall, wenn bspw. die Funktionsdefinitionen einer .cpp verlinkt werden sollen. Hierbei wird einfach das Bibliotheks-Target verlinkt. Wichtig ist, dass bevor das Bibliotheks-Target verlinkt werden kann, muss das Target komplett erstellt sein, also alle include- und compile features sowie dependencies gesetzt sein.

target link libraries(my exe target my lib target)

1. **Externe Bibliothek**: Wenn eine externe Bibliothek einer Third-Party verwendet werden soll, kann auch die Bibliothek direkt verlinkt werden.

target\_link\_libraries(my\_exe\_target /path\_to\_lib\_folder/third\_party\_lib.lib)

#### <span id="page-36-0"></span>5.8 Ausgabenerstellung

In diesem Abschnitt geht es darum, wie aus einem Bibliotheks- und Auszuführenden-Target eine ausführbare Datei generiert werden kann.

## <span id="page-36-1"></span>5.8.1 Erzeugen einer Bibliotheksdatei aus Bibliothekstarget & einer Auszuführenden aus Auszuführenden-Target

Eine Ausführbare Bibliothek kann mit dem folgenden Befehl installiert werden:

```
install(TARGETS
my_target
...
DESTINATION /path
)
```
In diesem Fall würde my\_lib\_target mit den spezifischen Endungen:

- Linux: .a (statisch) .so | .o (dynamisch)
- Windows: .lib (statisch) .dll (dynamisch)

Und my exe target mit den Endungen:

- Linux: .run .sh .bin .tar.gz.
- Windows: .exe

an dem Zielort, festgelegt durch den Pfad /path, installiert werden.

Hiermit können mehrere Targets an den gleichen Ort installiert werden. sollen die Targets an verschiedene Orte installiert werden, so muss dann jeweils ein neues install() vorgenommen werden.

#### <span id="page-37-0"></span>5.8.2 Export und Installation von Ordnern für Auszuführende

Damit die Auszuführenden auch auf die benötigten Daten aus den Ordnern der Arbeitsmappe zugreifen können, wenn sie an einem anderen Ort installiert werden, ist es notwendig die Dokumente und Ordner an dem gleichen Ort zu installieren:

```
install(DIRECTORY
path_to_folder_1_starting_from_ CMakeLists _folder
...
path_to_folder_n_starting_from_CMakeLists_folder
DESTINATION /path
)
```
Files können so installiert werden:

```
install(FILES
path to file 1 with file ending starting from CMakeLists folder
...
path to file n with file ending starting from CMakeLists folder
DESTINATION /path
\mathbf{I}
```
Auch hier gilt wieder: Sollen Files oder Ordner an verschiedene Orte installiert werden, so muss jedes Mal ein extra install mit diesem Pfad vorgenommen werden.

#### <span id="page-37-1"></span>5.8.3 ROS-Installationsortangabe

Bei ROS muss der Installationsort dieses Format haben:

```
install(<...>
<...>
DESTINATION lib/${PROJECT_NAME}/some_additional_path
\mathcal{L}
```
Hierbei and wird wird alles and all and the unter install/PROJECT\_NAME/lib/PROJECT\_NAME/some\_addional\_path installiert. Wobei PROJECT\_NAME die CMake-Standardvariable ist, welche den Projekt- /Paketnamen enthält, den wir für unser Projekt festgelegt haben.

#### <span id="page-38-0"></span>6 Debugging mit CMake und VSCode

#### <span id="page-38-1"></span>6.1 Voraussetzung

Um ein CMake-Projekt in Visual Studio Code zu debuggen, werden die Folgenden Elemente/Strukturen benötigt:

- 1. .vscode-Ordner mit den Files:
	- 1.1. c cpp properties.json
	- 1.2. settings.json
- 2. Und die "CMake Tools" Erweiterung von Microsoft:

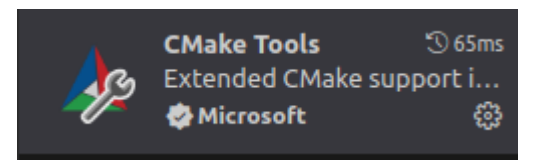

3. Zudem wird ein Ordner mit einer CMakeLists.txt, welche eine bestimmte oder alle Auszuführenden (Programme/ .exe) ihres Projektes erstellt.

#### <span id="page-38-2"></span>6.1.1 c\_cpp\_properties.json

Die Erstellung der c cpp\_properties.json ist beim Arbeiten mit CMake Proform und ist nur beim Schreiben des Codes von Relevanz.

Das Erstellen dieser Datei dient dazu, dass IntelliSense in der Lage dazu ist, eingebundene Header, welche mittels #include zum Code hinzugefügt wurden, zu finden und die darin enthaltenen Methodennamen zu extrahieren, um dann bei der Eingabe Methodenvorschläge machen zu können.

Da jedoch die erstellende CMakeLists.txt ebenso die Include-Informationen enthält, und das Debuggen mit CMake und der CMakeLists.txt vorgenommen wird, ist CMake nicht auf die c cpp properties.json angewiesen.

Die c cpp properties.json wäre im Punkto Debugging nur relevant, wenn das Debugging mittels Visual Studio Code selbst in Kombination mit zusätzlichen Files, wie launch. json vorgenommen werden würde.

{

Die c cpp properties.json hat bspw. die folgende Struktur:

```
 "configurations": [
   {
    "browse": {
     "databaseFilename": "${default}",
     "limitSymbolsToIncludedHeaders": false
    },
    "includePath": [
     "/usr/include/**",
     "/opt/ros/humble/include/**",
    "/path_to_my_project/src/test_pkg/include/**"
    ],
    "name": "ROS",
    "intelliSenseMode": "gcc-x64",
    "compilerPath": "/usr/bin/gcc",
    "compileCommands": "${workspaceFolder}/build/compile_commands.json",
    "cStandard": "gnu11",
    "cppStandard": "c++23",
    "compilerArgs": [
     "-fopenmp"
   ]
  }
 ],
  "version": 4
}
```
Wie bereits angesprochen ist hierbei "includePath" der wichtigste Teil. Dieser gibt die Pfade zu den Ordnern an, in denen die einzubindenden Header zu finden sind, wie die Standardheader.

Die anderen Informationen, wie der für die Kompilierung zu verwendete C und C++ Standard können ebenso noch angegeben werden.

Diese sowie auch der Pfad zum Compiler (dessen Auszuführenden), wenn nicht der standardmäßig auf dem System vorhandene Compiler verwendet werden soll, müssen in der CMakeLists.txt angebenden werden.

## <span id="page-40-0"></span>6.1.2 settings.json

Die für das Debuggen mit CMake wichtige Datei ist die settings.json diese wird auch wie die c\_cpp\_properties.json automatisch von VSCode zur Erstellung der .cpp generiert.

Um das Debuggen mit CMake zu ermöglichen, muss dann

```
"cmake.sourceDirectory": [
"${workspaceFolder}/src/fast_slam2_0",
"${workspaceFolder}/src/test_pkg"
]
```
hinzugefügt werden.

Mit diesem Befehl wird bei jedem Starten von VSCode die CMake-Tools-Erweiterung zum Arbeitsordner hinzugefügt.

Daraufhin erscheint das folgende Symbol in der linken Tool-Leiste von VSCode.

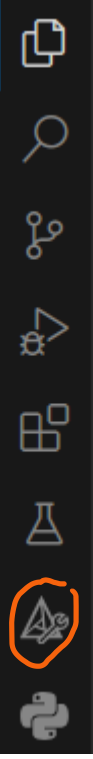

Mit dem Befehl "cmake.sourceDirectory" werden die Pfade zu den Ordnern angegeben, in denen sich die CMakeLists.txt befinden, welche die Auszuführenden des aktuellen Projektes erstellen.

#### <span id="page-41-0"></span>6.2 CMake Debugging ausführen

Um jetzt das Debugging zu starten, muss auf das neu erschienene Symbol geklickt werden, worauf ein Menü ausklappt.

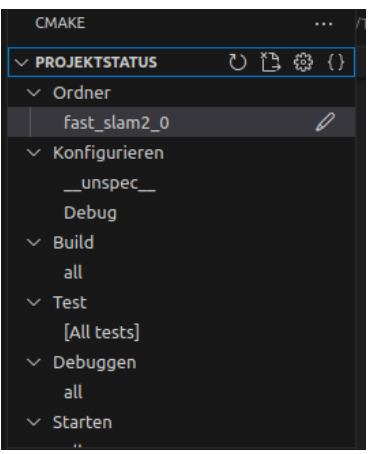

Unter **Ordner** kann jetzt der Ordner der CMakeLists.txt ausgewählt werden, welche erstellt werden soll. Zum Auswählen muss auf das Symbol "*Aktiven Ordner auswählen*" geklickt werden. Daraufhin erscheint ein **Auswahlfenster**.

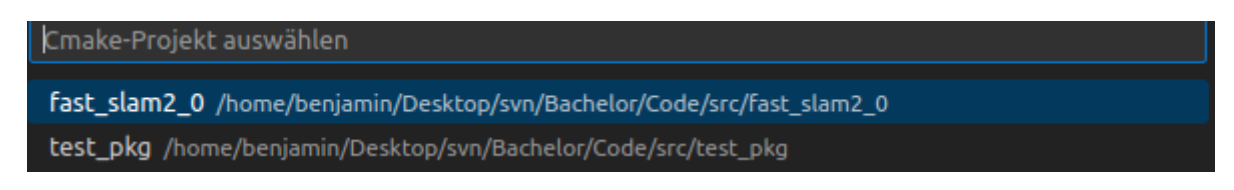

In diesem Auswahlfenster sind die unter "cmake.sourceDirectory" angegebenen Ordner zu finden.

#### **Zum Ausführen des Debuggings**:

- Muss zunächst der Debugg-Typ und der verwendete Compiler unter **Projektstatus>Konfigurieren** eingestellt werden.
- Müssen alle Auszuführenden der CMakeLists.txt erstellt werden, mit der Auswahl des Build-Symbols unter **Projektstatus>Build**.
- Müssen die zum Debuggen Auszuführende unter **Projektstatus>Debuggen** ausgewählt und dann auf das Debugg-Symbol geklickt werden.

Soll die Auszuführende einfach gestartet werden, ohne sie zu Debuggen, kann dies unter **Starten** vorgenommen werden.

Nachdem dies gemacht wurde, erscheint im unteren Teil des "Debugg-Menüs" die nachfolgende Ansicht:

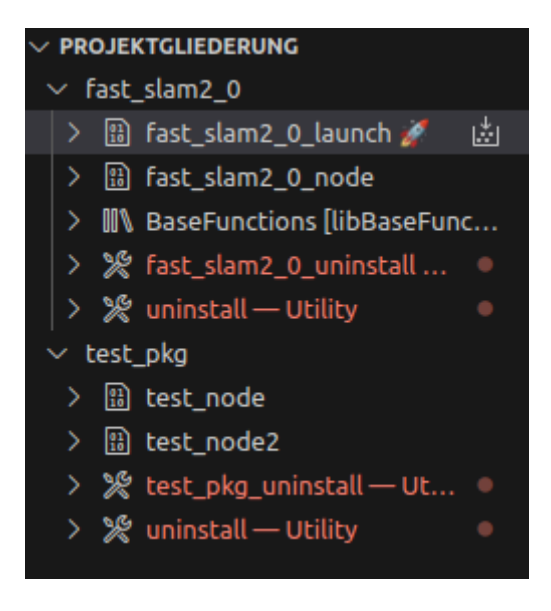

Es ist zu sehen, dass die CMakeLists unter den Ordnern **fast\_slam2\_0** und **test\_pkg** jeweils zwei Auszuführende erstellen:

- **fast\_slam2\_0**:
	- 1. fast slam2 0 launch
	- 2. fast\_slam2\_0\_node
- **test\_pkg**:
	- 1. test\_node
	- 2. test\_node2

Zwischen diesen Auszuführenden kann, wie zuvor beschrieben, zum Debuggen, für den jeweils aktiven Ordner ausgewählt werden.